# **SONY** MULTI ACCESS VIDEO AND AUDIO SERVER **MAV-500**

INSTALLATION MANUAL 1st Edition Serial No. 10001 and Higher

# **个警告**

このマニュアルは、サービス専用です。 お客様が、このマニュアルに記載された設置や保守、点検、修理など行うと感電や火災、人身 事故につながることがあります。 危険をさけるため、サービストレーニングを受けた技術者のみご使用ください。

# ! **WARNING**

This manual is intended for qualified service personnel only.

To reduce the risk of electric shock, fire or injury, do not perform any servicing other than that contained in the operating instructions unless you are qualified to do so. Refer all servicing to qualified service personnel.

# ! **WARNUNG**

Die Anleitung ist nur für qualifiziertes Fachpersonal bestimmt.

Alle Wartungsarbeiten dürfen nur von qualifiziertem Fachpersonal ausgeführt werden. Um die Gefahr eines elektrischen Schlages, Feuergefahr und Verletzungen zu vermeiden, sind bei Wartungsarbeiten strikt die Angaben in der Anleitung zu befolgen. Andere als die angegeben Wartungsarbeiten dürfen nur von Personen ausgeführt werden, die eine spezielle Befähigung dazu besitzen.

# A AVERTISSEMENT

Ce manual est destiné uniquement aux personnes compétentes en charge de l'entretien. Afin de réduire les risques de décharge électrique, d'incendie ou de blessure n'effectuer que les réparations indiquées dans le mode d'emploi à moins d'être qualifié pour en effectuer d'autres. Pour toute réparation faire appel à une personne compétente uniquement.

#### **Attention-when the product is installed in Rack:**

**1. Prevention against overloading of branch circuit** When this product is installed in a rack and is supplied power from an outlet on the rack, please make sure that the rack does not overload the supply circuit.

#### **2. Providing protective earth**

When this product is installed in a rack and is supplied power from an outlet on the rack, please confirm that the outlet is provided with a suitable protective earth connection.

- **3. Internal air ambient temperature of the rack** When this product is installed in a rack, please make sure that the internal air ambient temperature of the rack is within the specified limit of this product.
- **4. Prevention against achieving hazardous condition due to uneven mechanical loading** When this product is installed in a rack, please make sure that the rack does not achieve hazardous condition due to uneven mechanical loading.

#### **WARNING**

This unit has no power switch. When installing the unit, incorporate a readily accessible disconnect device in the fixed wiring, or connect the power cord to a socket-outlet which must be provided near the unit and easily accessible, so that the user can turn off the power in case a fault should occur.

#### **WARNUNG**

Dieses Gerät hat keinen Netzschalter.

Beim Einbau des Geräts ist daher im Festkabel ein leicht zugänglicher Unterbrecher einzufügen, oder das Netzkabel muß mit einer in der Nähe des Geräts befindlichen, leicht zugänglichen Wandsteckdose verbunden werden, damit sich bei einer Funktionsstörung die Stromversorgung zum Gerät jederzeit unterbrechen läßt.

#### **PRECAUTIONS**

#### **Do not install with turning the power on**

Touching the power contact portion or the primary winding circuit may cause electric shock. Turn off the power and unplug the appliance from the outlet before installing.

#### **Do not open the slot**

Hand or foreign objects entering the slot for power supply unit and connector panel may cause electric shock. In addition, it is necessary to avoid openning the slot for realizing an air-colled effect of this unit.

- Attach the power blank panel and the rear blank panel to the dead slots.
- Keep the blank panel which removed at the installation.

#### **Use the specified power cord only**

Use of power cords other than specified may cause fire or electric shock.

#### **Do not damage the power cord**

A damaged power cord may cause fire or electric shock.

- Do not modify or damage the power cord.
- Do not place or drop heavy objects on the power cord
- Keep the power cord away from heat and heaters.
- When unplugging the power cord, always grasps by the plug. Do not grasp the cord itself.
- When mounting the unit in a rack, be careful not to let the power cord become caught in the sails.

#### **Do not install or use the unit in humid or dusty locations**

Dust, soot, and oil particles in the ambient atmosphere may cause fire or electric shock.

#### **Supply power of the specified voltage**

The specified voltages are indicated on the unit. Use with other voltages may cause fire or electric shock.

#### **Secure the power supply unit with the screw**

If the power supply unit is not secured completely, the contact resistance of the power connector will be increased and it may cause the risk of parts damage or smoking.

Do not turn on the power until the power supply unit can be secured completely.

#### **Do not block ventilation**

If the ventilation slots are blocked, overheating inside the unit may cause fire. Observe the following points for proper ventilation.

- Install at least 10 cm away from walls.
- Do not install over carpets or other shaggy fabrics.
- Do not wrap with fabrics or other materials.
- Do not install the unit vertically, upside down, or on its side.

Consult the qualified service personnel of Sony Corporation when installing the unit in a closed and narrow location.

### **Ground the unit safely**

Failure to ground the unit may cause electric shock.

#### **Handle the unit with the handgrip**

Handling the unit without handgrip may cause the unit fall off, resulting in injury.

#### **Carry the unit with more than two persons**

A one-man job may cause injury.

#### **Install in stable location**

Installation on unstable or tilting surface may cause the unit fall off, resulting in injury.

#### **Mount with more than two persons**

A one-man job may cause injury.

#### **Mount only with the specified rack mount rails.**

Rack mount rails other than those specified for this unit may not be strong enough to support the unit, risking possible collapse and injury.

#### **Do not stack units**

Do not stack two or more units on top of each other. Mount in a rack to avoid the risk of slipping and injury.

#### **Install the dedicated circuit breaker**

MAV-S100/S110 is not equipped with a main power switch.

Install the dedicated circuit breaker or power switch, and/or plug the power cord in the outlet.

In case a problem may arise, turn off the dedicated circuit breaker or power switch, and/or unplug the power cord plug from the outlet.

# **Table of Contents**

# **Manual Structure**

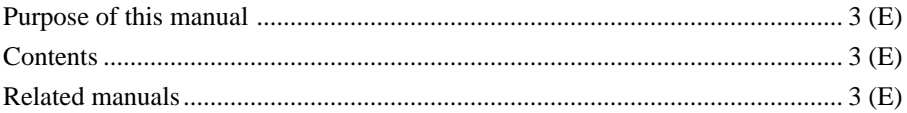

# **1. Overview**

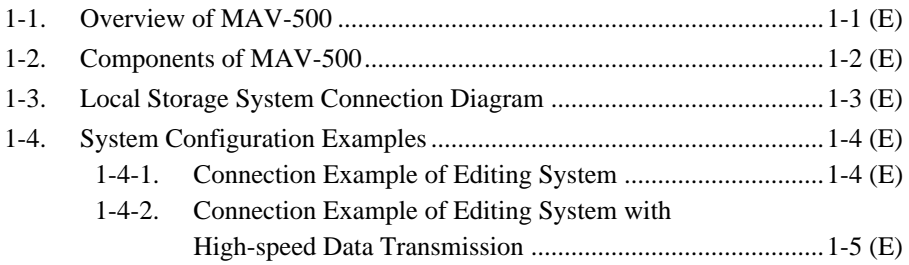

# **2. Installation**

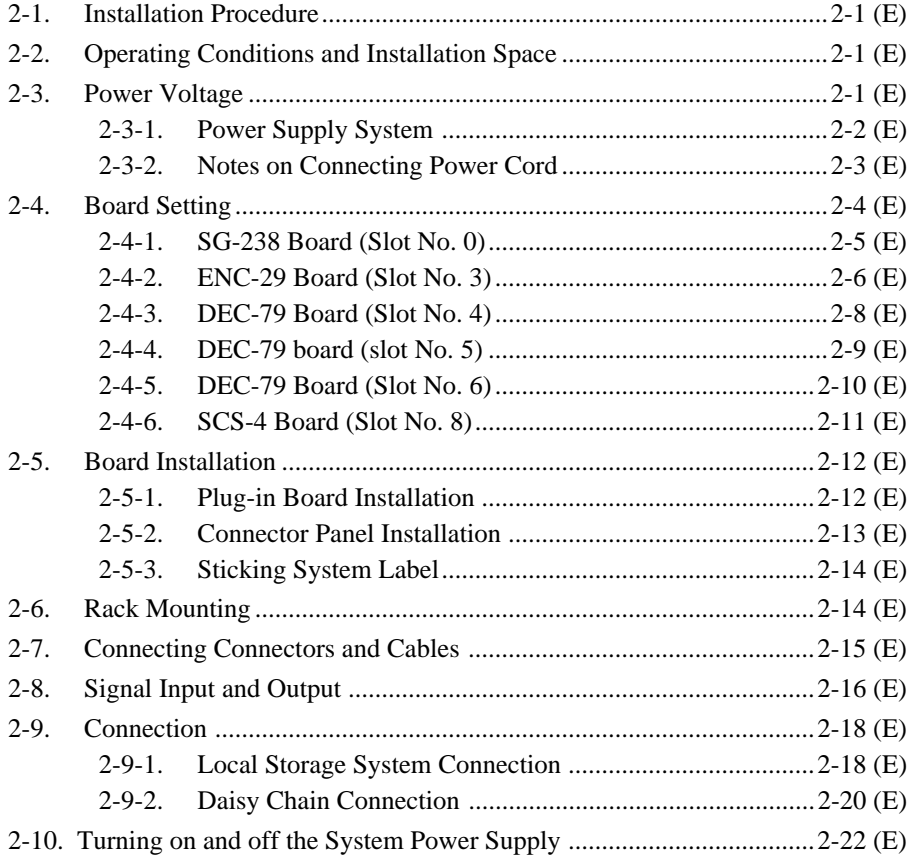

# **3. Operation Check**

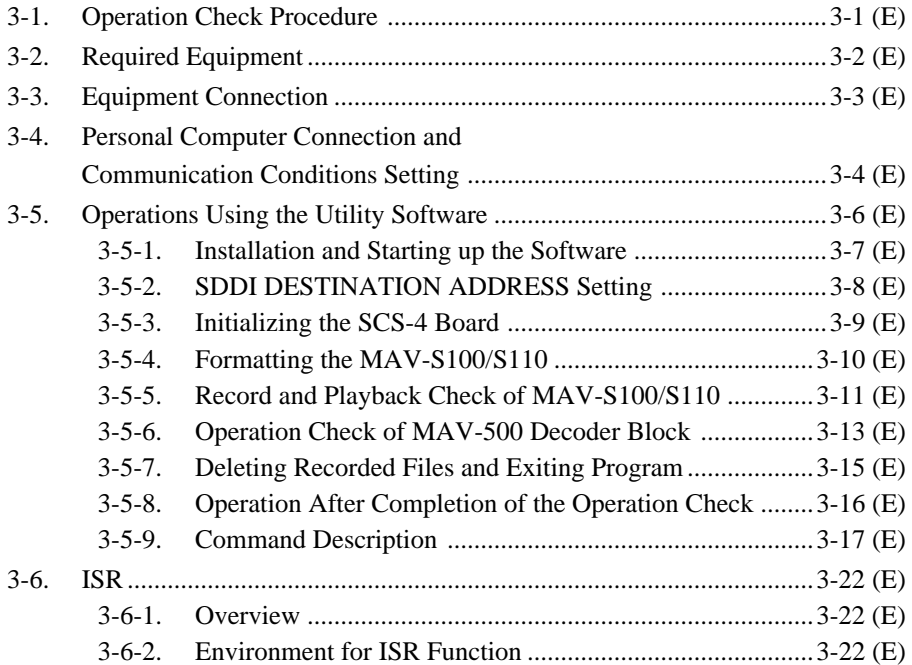

# **Manual Structure**

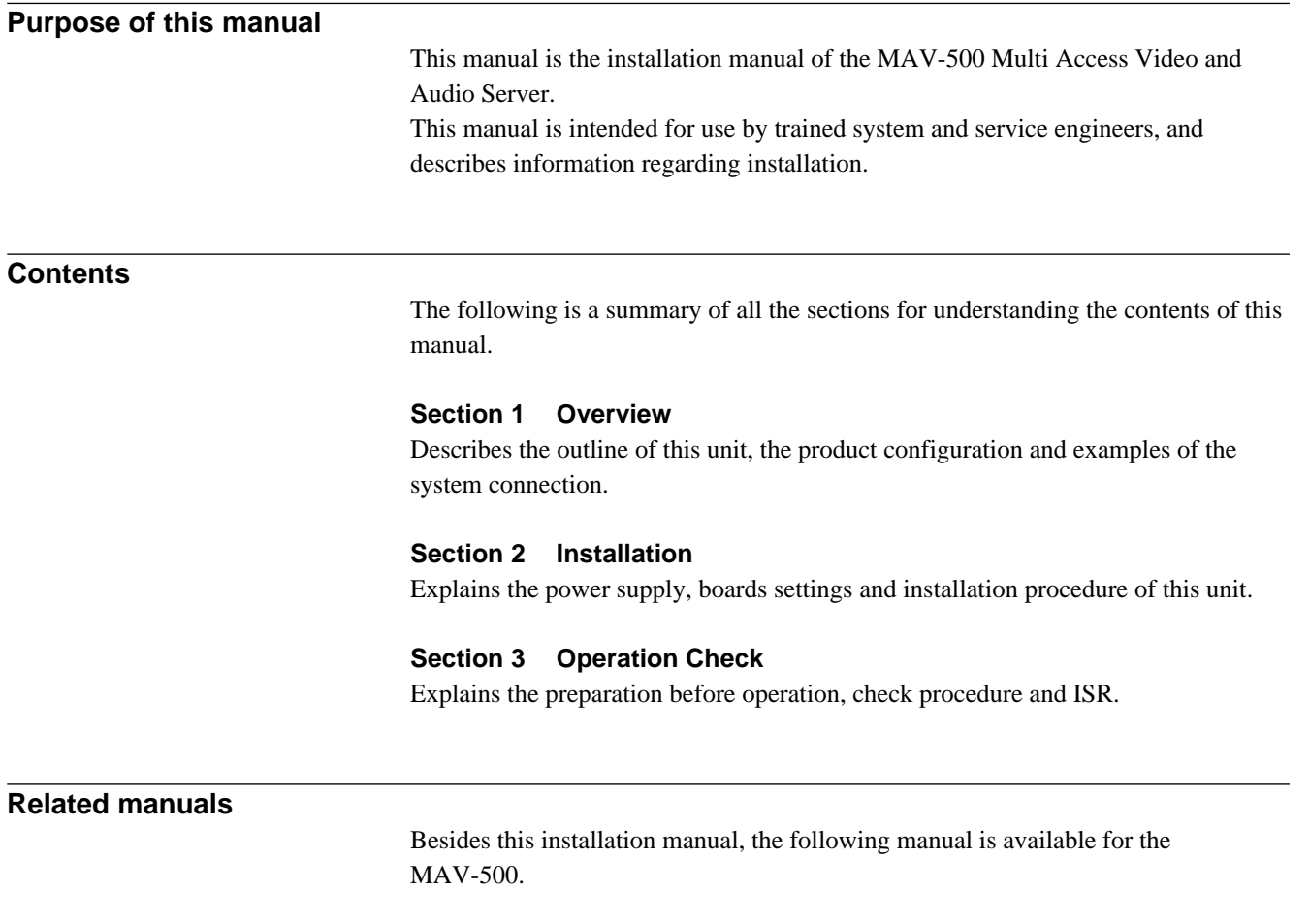

# . **System manual (supplied with MAV-500)**

This manual explains overview, specifications and the connection examples of this unit.

# **Section 1 Overview**

# **1-1. Overview of MAV-500**

The MAV-500 Multi Access Video and Audio Server functions as a local storage system for the DNE-1000 Digital News Editing Workstation when connected with the MAV-S100/S110 Hard Disk Drive Array Unit. MAV-500 composes a real time non-destructive non-linear editing system with the DNE-1000.

# Note

The following manuals are necessary to install the MAV-500 and the MAV-S100/S110, and the DNE-1000 which controls these units.

- . MAV-500 system manual
- . MAV-500 installation manual
- . SIU-80 operation manual
- . SIU-80 installation manual
- . BKSI-2010 installation manual
- . BKSI-2020 installation manual
- . BKSI-2030 installation manual
- . MAV-S100/S110 operation manual
- . MAV-S100/S110 installation manual
- . DNE-1000 user's guide
- . DNE-1000 operation and installation manual
- . DNE-1000 maintenance manual

# **1-2. Components of MAV-500**

The MAV-500 consists of the following equipment and parts.

### **Accessories of MAV-500**

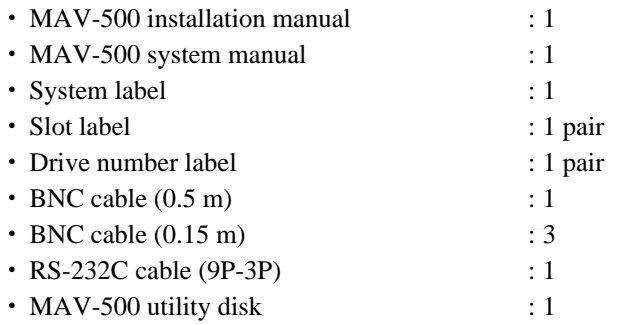

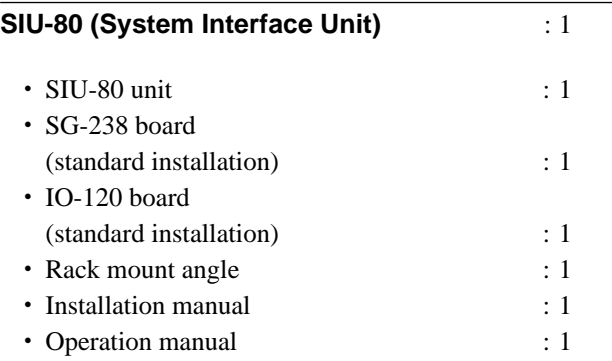

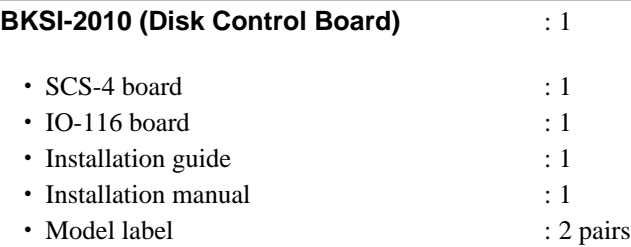

# **BKSI-2011 (Disk Controller Memory Board)**: 1

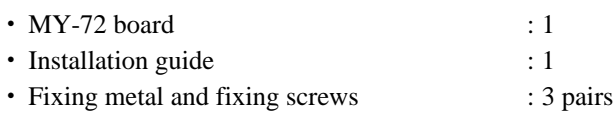

# **BKSI-2020**

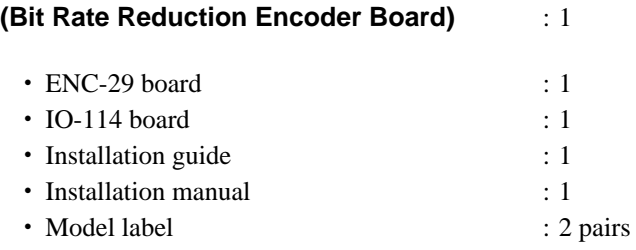

#### **BKSI-2030**

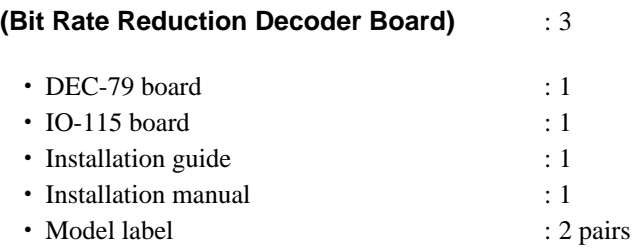

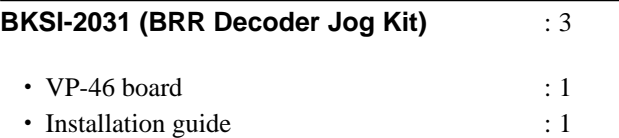

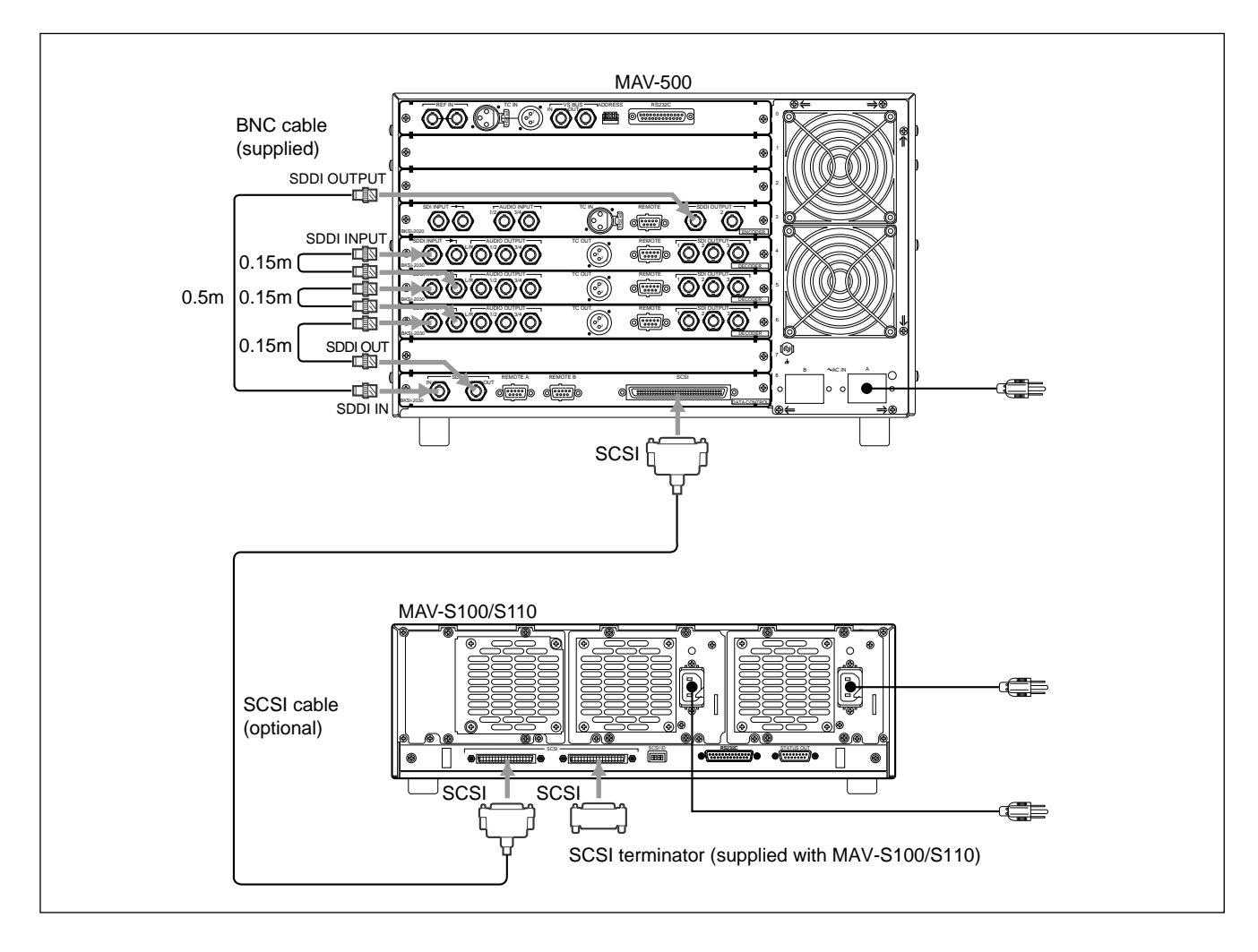

# **1-3. Local Storage System Connection Diagram**

# **1-4. System Configuration Examples**

# **1-4-1. Connection Example of Editing System**

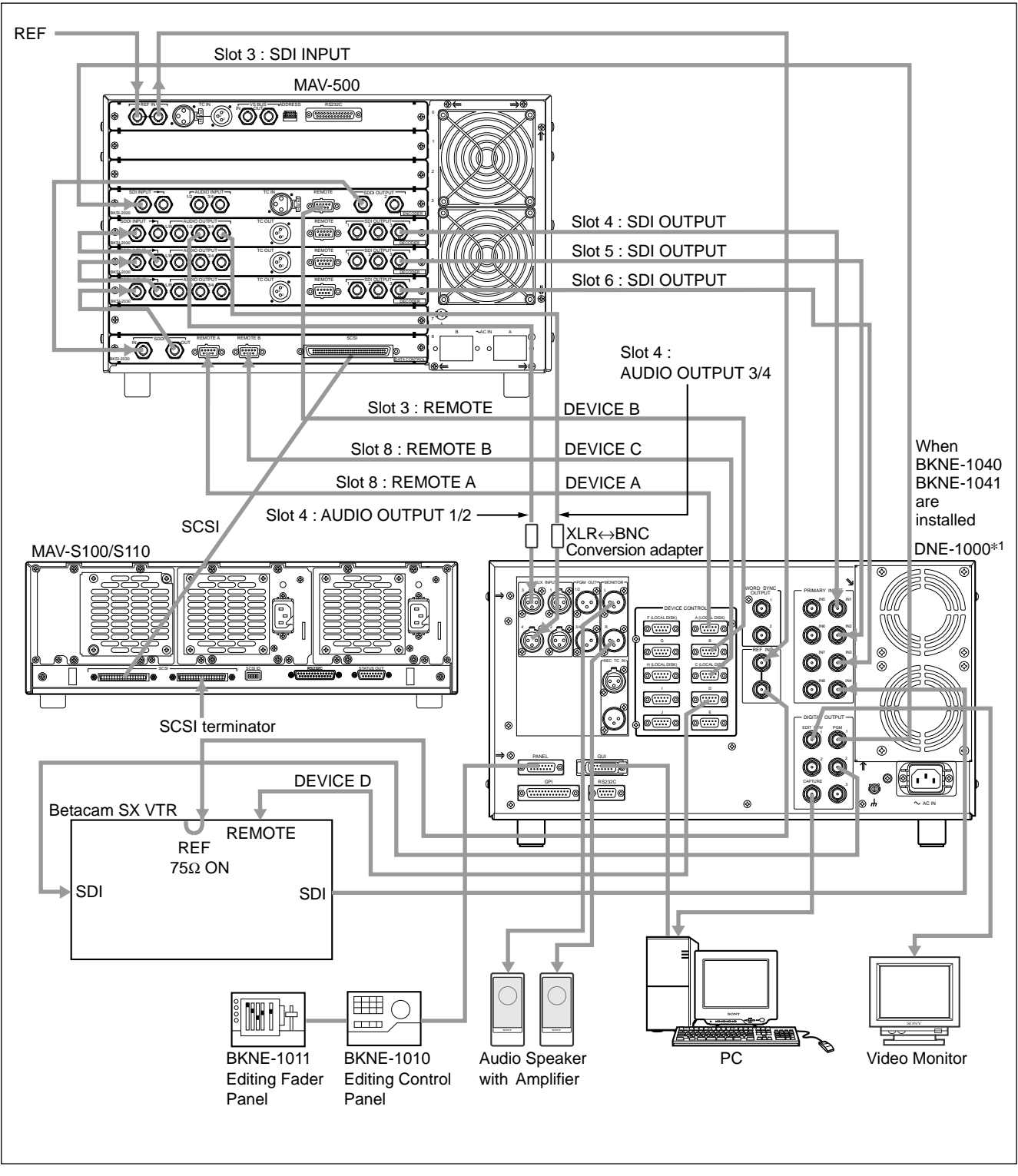

\*1: Refer to the DNE-1000 maintenance manual for details on the connection of DNE-1000 and the peripheral devices.

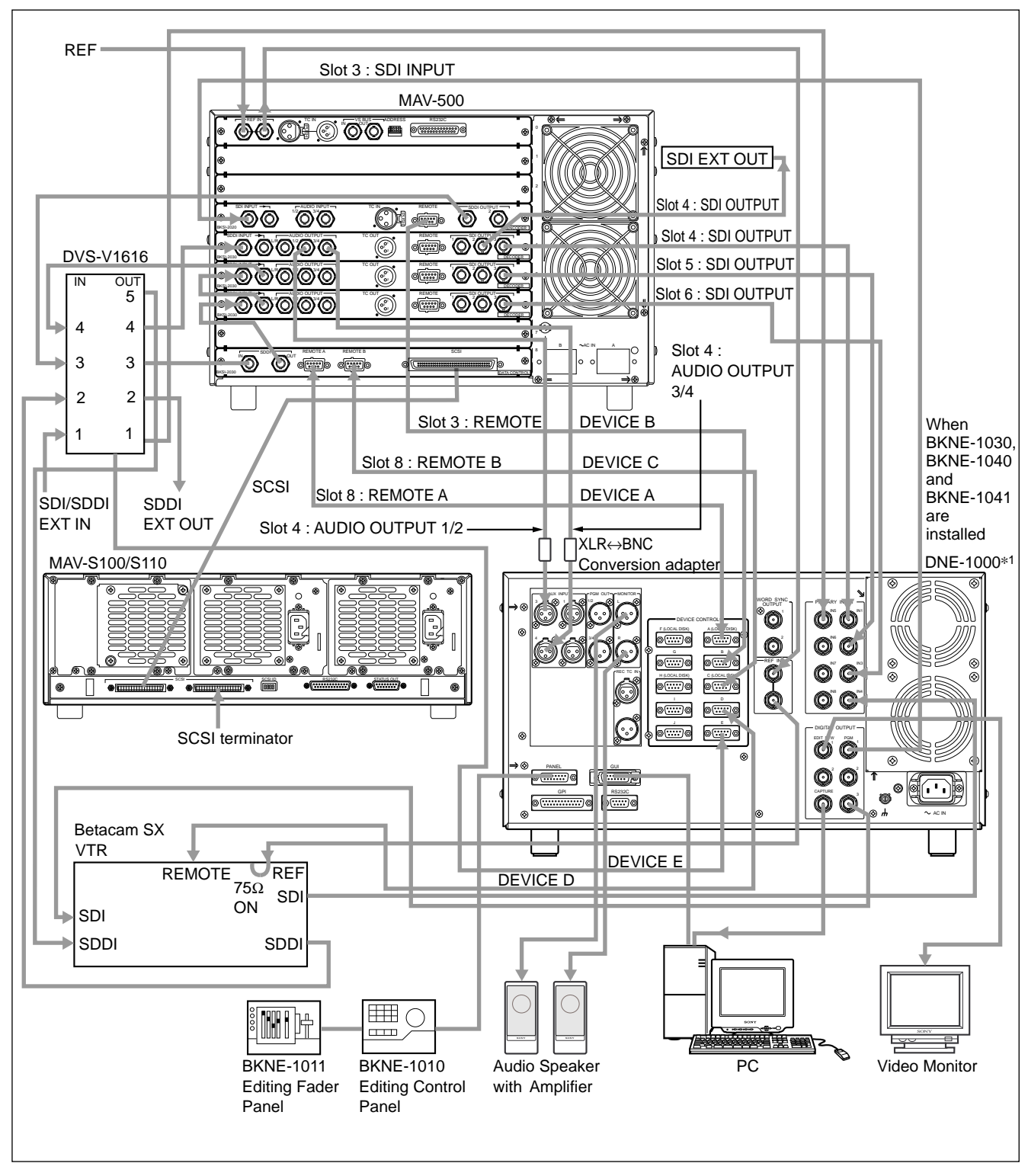

#### **1-4-2. Connection Example of Editing System with High-speed Data Transmission**

\* 1: Refer to the DNE-1000 maintenance manual for details on the connection of DNE-1000 and the peripheral devices.

# **Section 2 Installation**

# **2-1. Installation Procedure**

Install the MAV-500 as shown in the flow chart below.

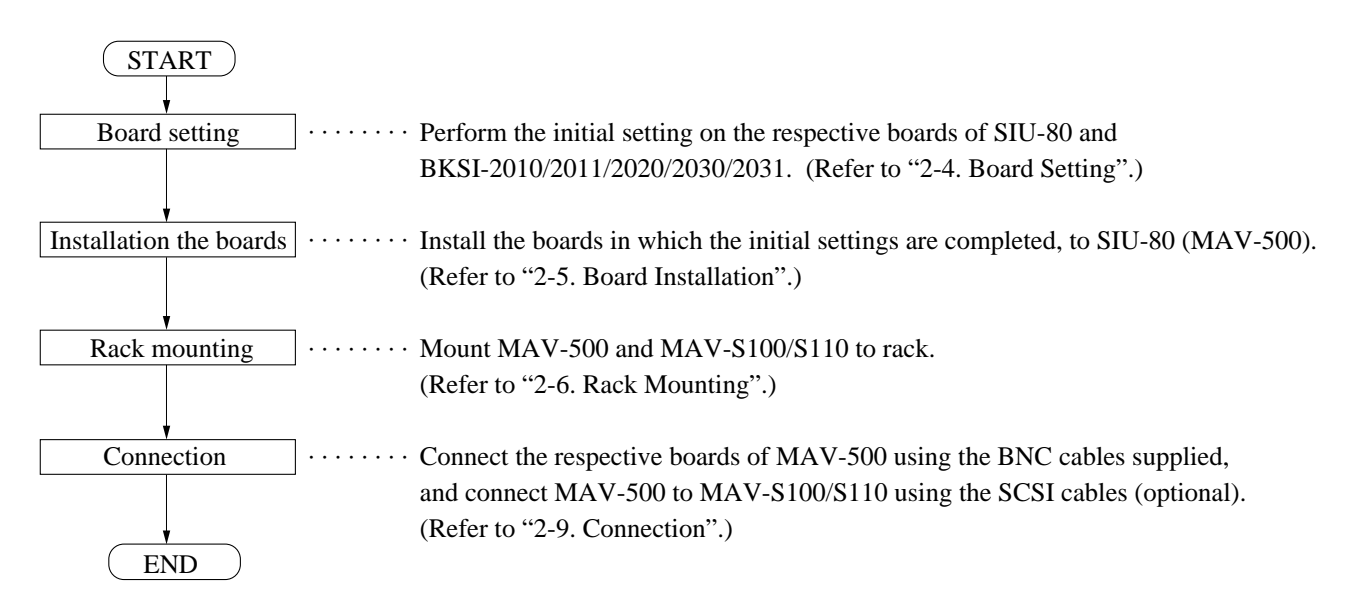

# **2-2. Operating Conditions and Installation Space**

# $\vert$  Note  $\vert$

Refer to the installation manual supplied with each unit for details on operating conditions and installation space.

# **2-3. Power Voltage**

A switching regulator is used for the power supply of the MAV-500. The voltage within 100 V to 240 V can be used without changing the supply voltage.

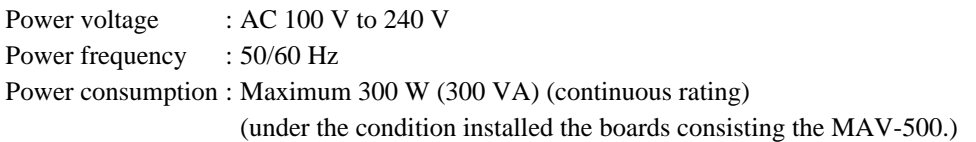

# **2-3-1. Power Supply System**

It is recommended to install an electro-magnetic breaker as shown below and use it as the common power switch of MAV-500, MAV-S100/S110 and DNE-1000.

In addition, connect the safety ground to the respective units when connecting the power cords.  $\vert$  Note  $\vert$ 

Although a 20 A breaker is used in the system with two MAV-S100/S110s shown in the figure below, an increase capacity of approx. 5 A is required for each additional MAV-S100/S110.

# **WARNING**

MAV-S100/S110 is not equipped with main power switch.

In case a problem may arise, turn off the dedicated circuit breaker or the main power switch, and/or unplug the power cord plug from the outlet.

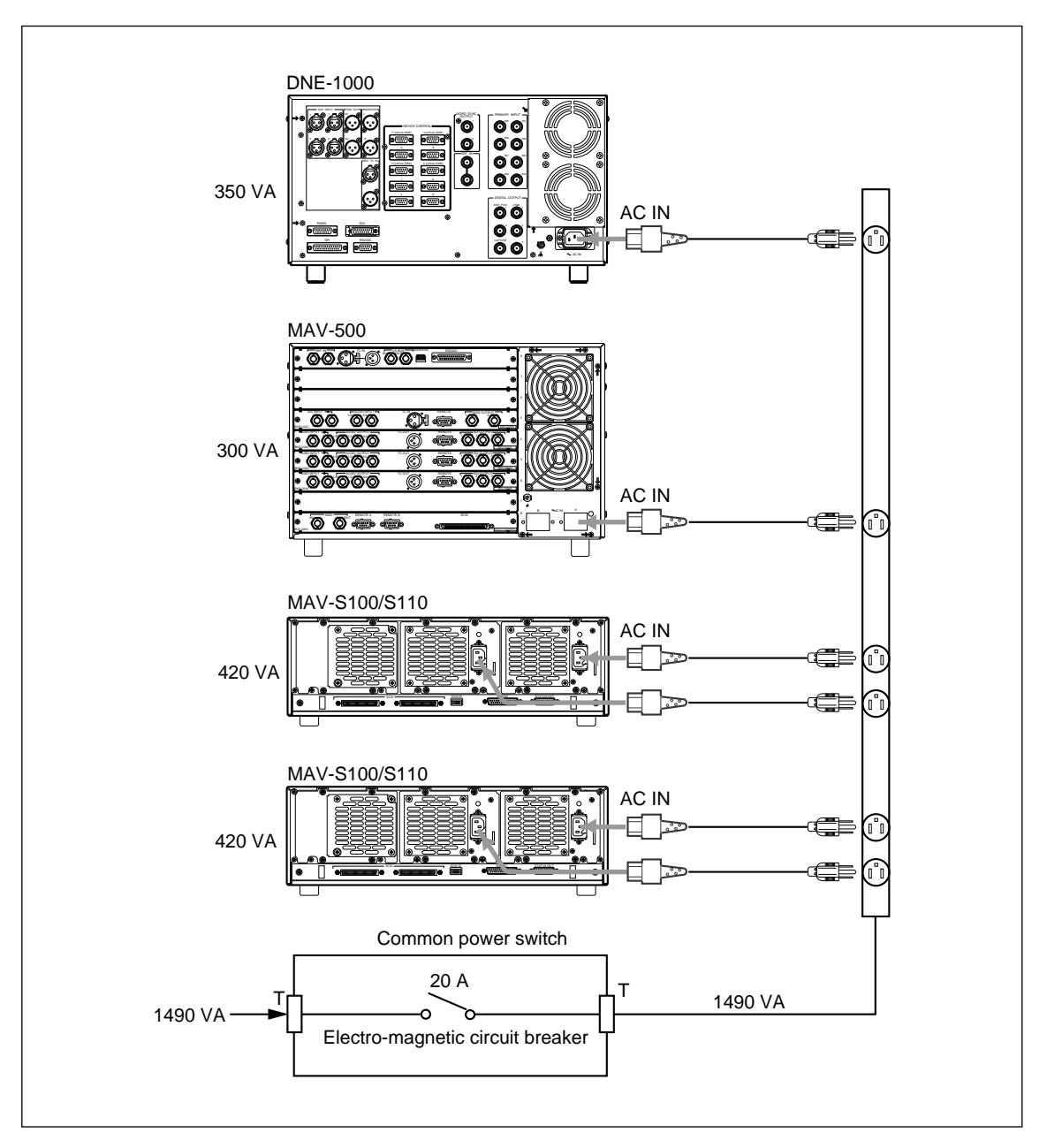

# **2-3-2. Notes on Connecting Power Cord**

### **WARNING**

Refer to the installation manual supplied with the SIU-80 for details of the power cord connection of the MAV-500.

### **WARNING**

Refer to the installation manual supplied with the MAV-S100/110 for details of the power cord connection of the MAV-S100/110.

- **Notes**<br>• Connect the power cord of the MAV-500 to the side "A" of the AC IN connector.
- . Be sure to attach the plug holder to prevent the power supply cord from unplugging accidentally.

# **2-4. Board Setting**

Set the switches of the respective boards of the SIU-80, BKSI-2010, BKSI-2020 and BKSI-2030 consisting MAV-500. Stick the slot labels supplied with the MAV-500 on their board levers. The boards consisting the MAV-500 and the corresponding slot numbers to which the boards must be inserted are shown below.

#### Note

The respective boards should be inserted to the specified slots. Insert the boards in the specified slots as shown.

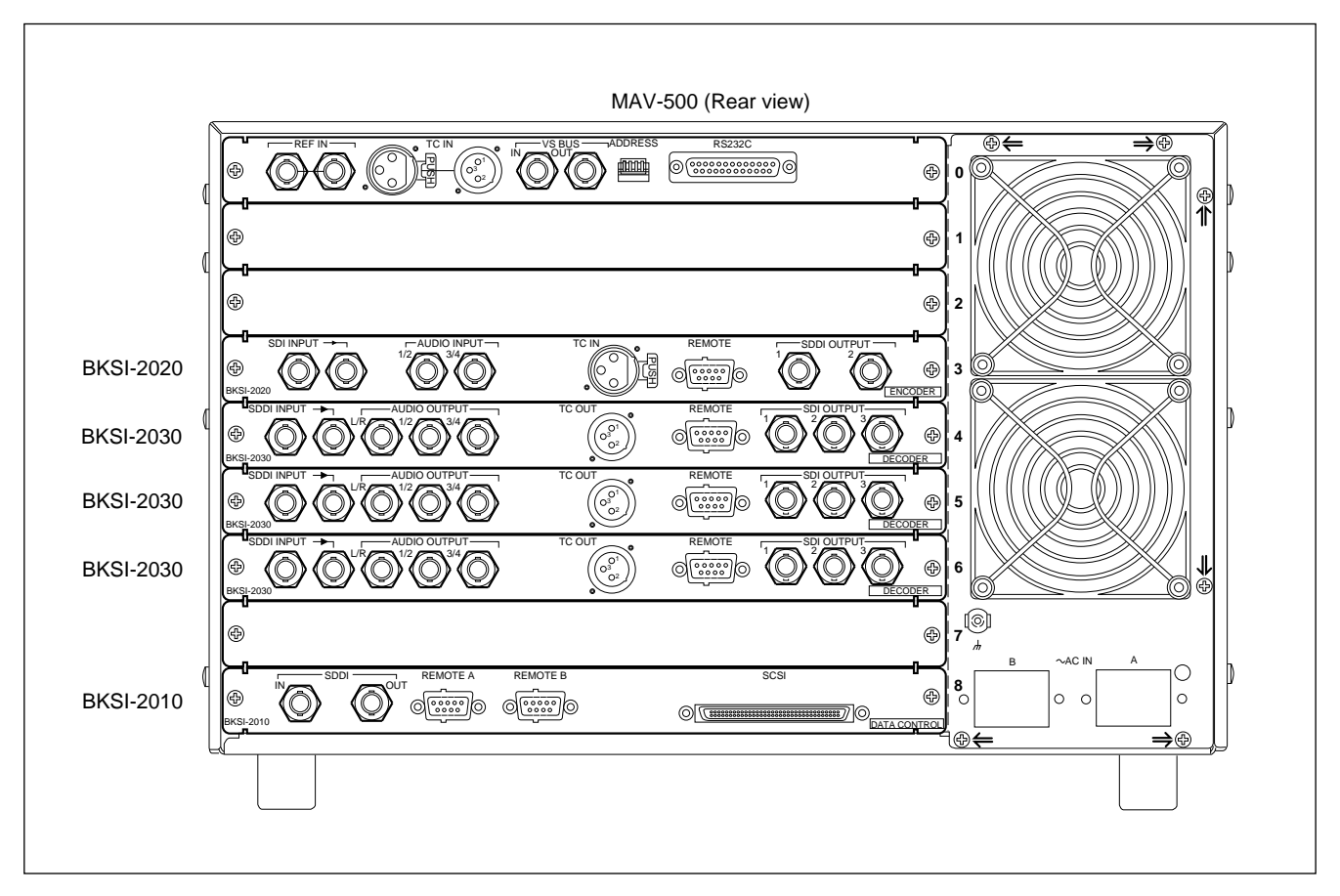

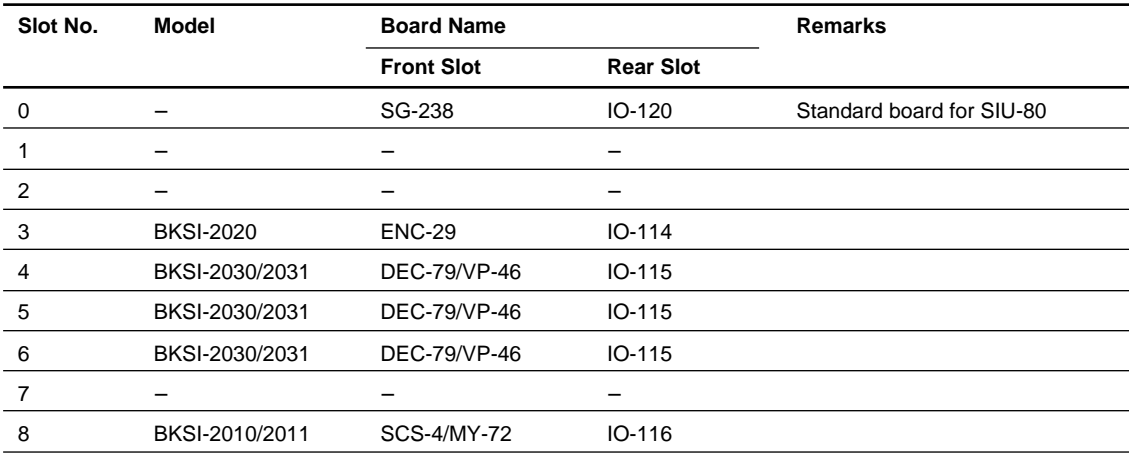

# **2-4-1. SG-238 Board (Slot No. 0)**

#### **Setting Procedure**

- 1. Remove the front panel of the SIU-80 and remove the SG-238 board from the front slot No. 0. (Refer to Section 2-5-1.)
- 2. Set switch on the SG-238 board as shown below. ( $\blacksquare$  indicates the knob position.) (For details of the functions of the switch, refer to the installation manual supplied with the SIU-80.)

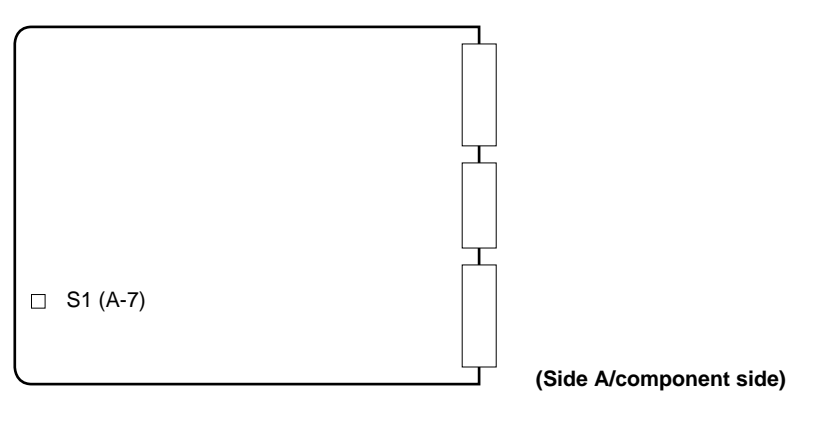

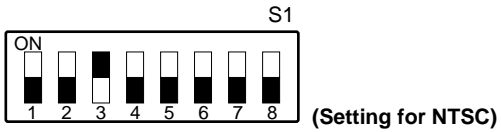

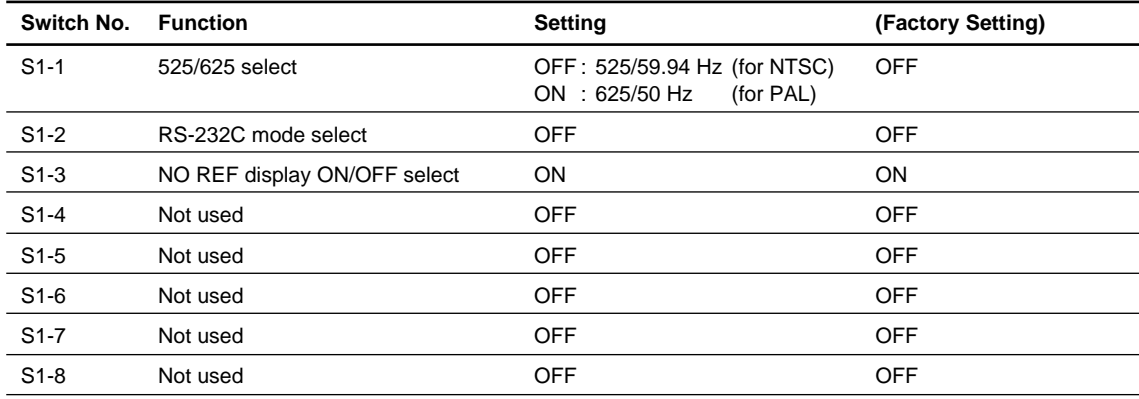

# **2-4-2. ENC-29 Board (Slot No. 3)**

#### **Setting Procedure**

1. Set switches on the ENC-29 board (BKSI-2020) as shown below. ( $\blacksquare$  indicates the knob position.) (For details of the functions of the switches, refer to the installation manual supplied with the BKSI-2020.)

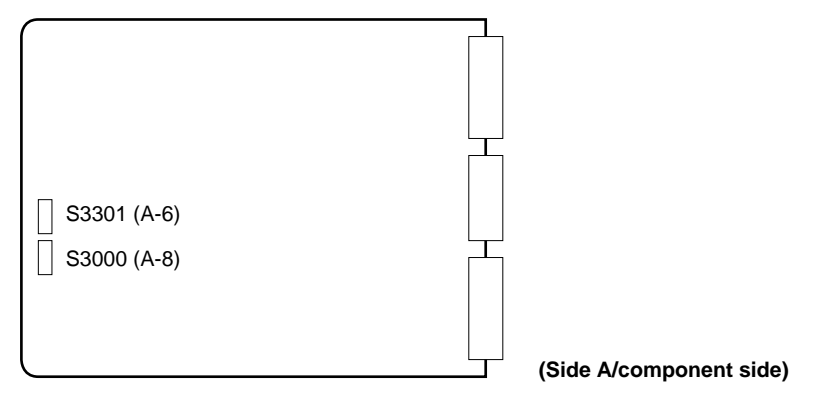

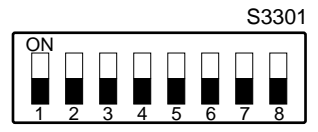

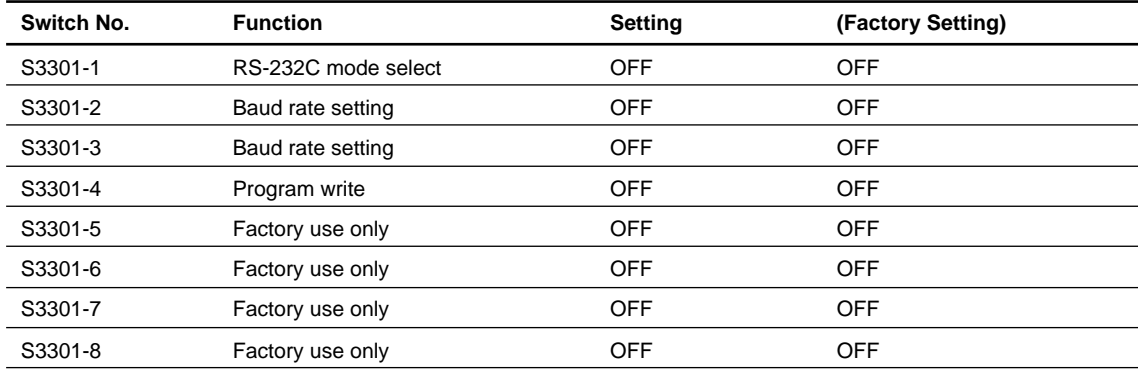

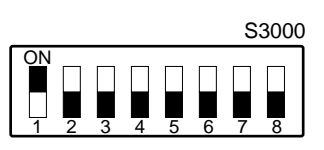

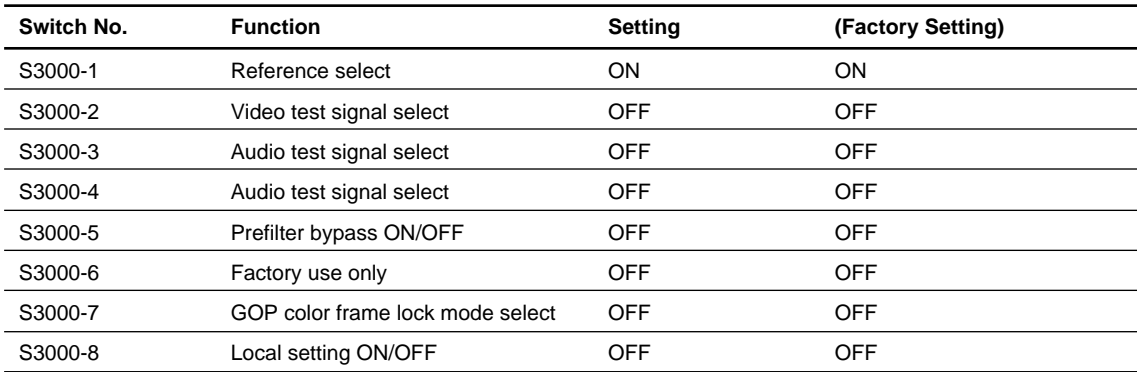

2. Stick the slot label "3" supplied with the MAV-500 to board lever on the left.

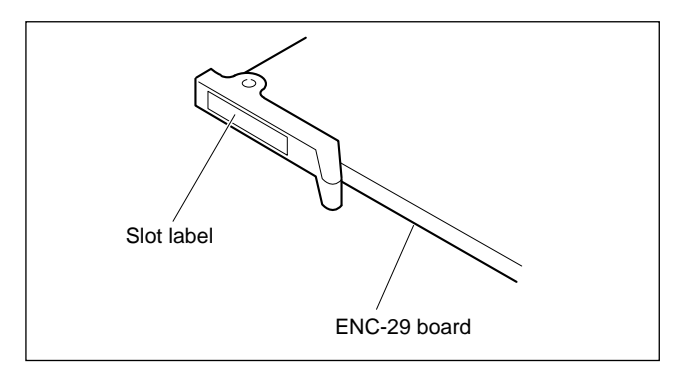

# **2-4-3. DEC-79 Board (Slot No. 4)**

#### **Setting Procedure**

- 1. Install the VP-46 board (BKSI-2031) on the DEC-79 board (BKSI-2030). (For details, refer to the installation manual supplied with the BKSI-2030.)
- 2. Set switches on the DEC-79 board as shown below. ( $\blacksquare$  indicates the knob position.) (For details of the functions of the switches, refer to the installation manual supplied with the BKSI-2030.)

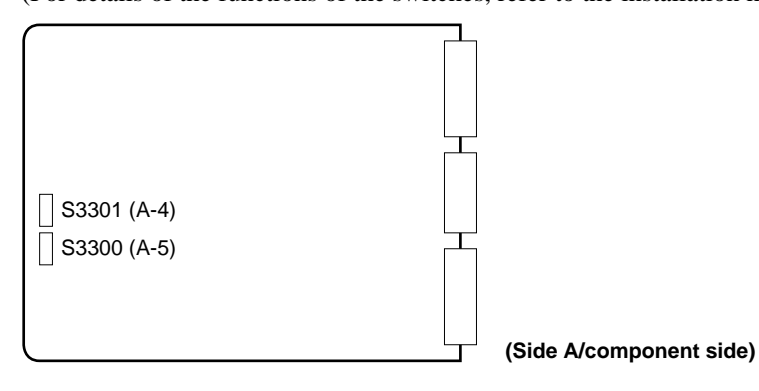

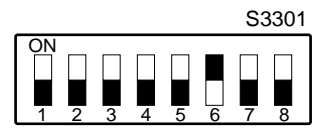

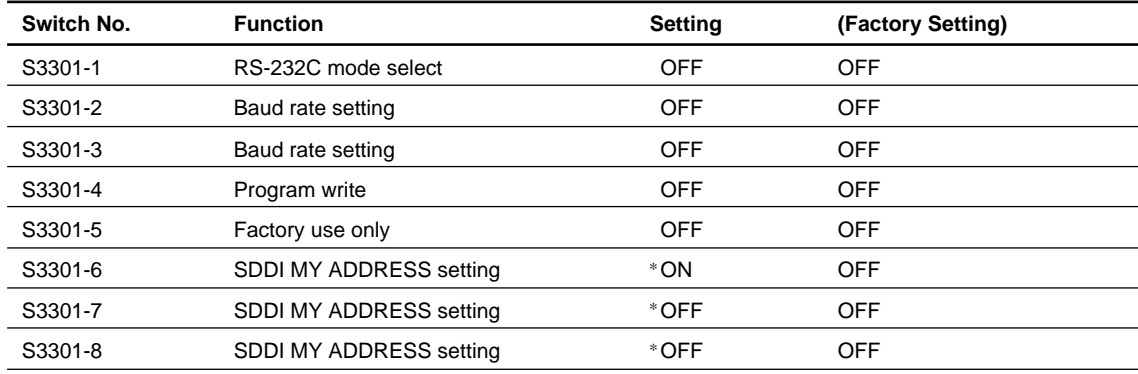

\* The SDDI MY ADDRESS is set to "1" by this setting.

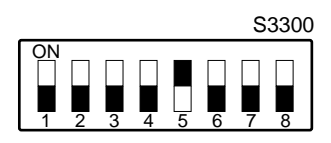

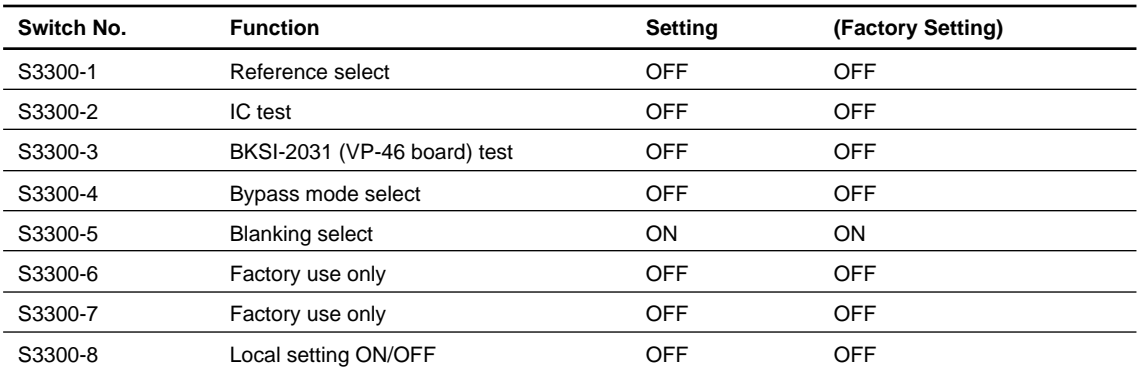

 $2\text{-}8$  (E) may solve that the set of the set of the set of the set of the set of the may solve that  $\lambda$ 3. Stick the slot label "4" supplied with the MAV-500 to the board lever on the left. (Refer to Section 2-4-2.)

#### **2-4-4. DEC-79 board (slot No. 5)**

#### **Setting Procedure**

- 1. Install the VP-46 board (BKSI-2031) on the DEC-79 board (BKSI-2030). (For details, refer to the installation manual supplied with the BKSI-2030.)
- 2. Set switches on the DEC-79 board as described below. ( $\blacksquare$  indicates the knob position.) (For details of the functions of the switches, refer to the installation manual supplied with the BKSI-2030.)

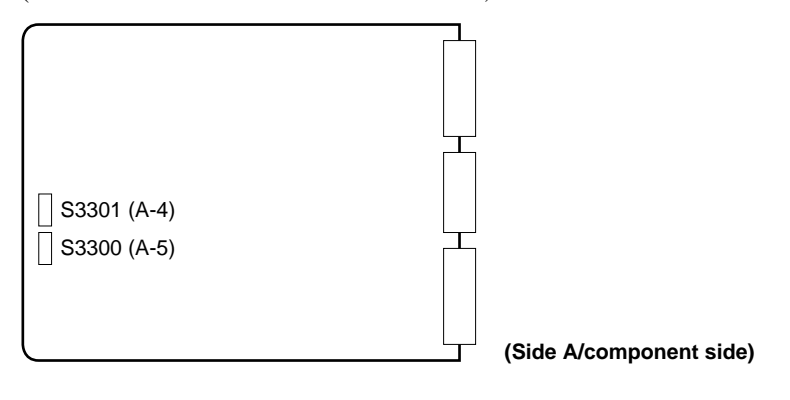

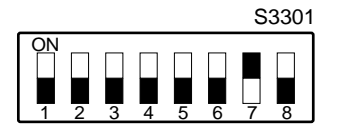

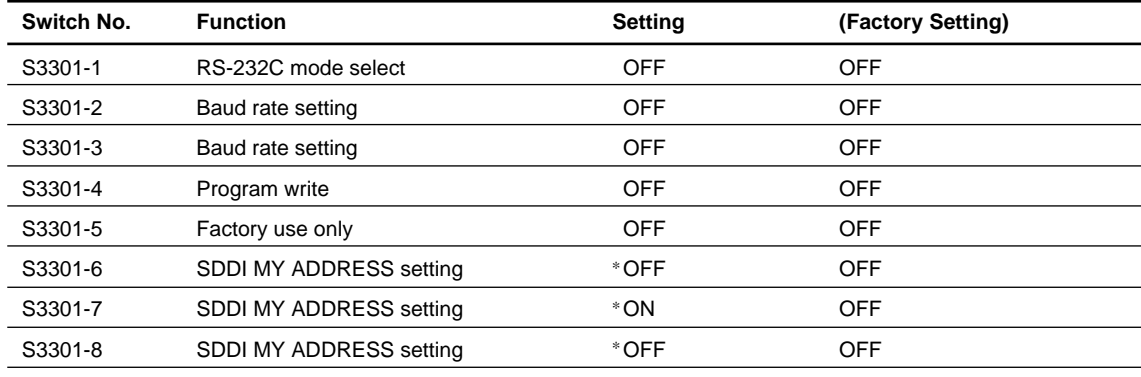

\* The SDDI MY ADDRESS is set to "2" by this setting.

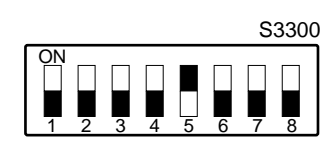

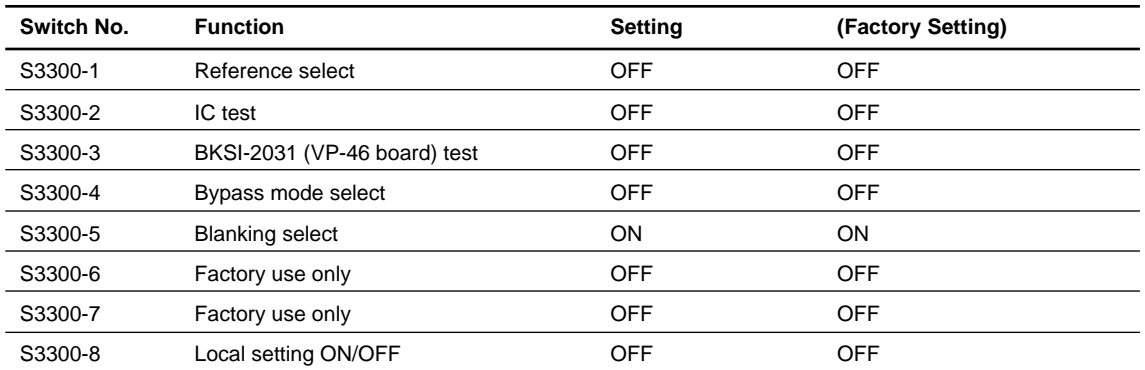

MAV-500  $\,$  2-9 (E)  $\,$ 3. Stick the slot label "5" supplied with the MAV-500 to the board lever on the left. (Refer to Section 2-4-2.)

# **2-4-5. DEC-79 Board (Slot No. 6)**

#### **Setting Procedure**

- 1. Install the VP-46 board (BKSI-2031) on the DEC-79 board (BKSI-2030). (For details, refer to the installation manual supplied with the BKSI-2030.)
- 2. Set switches on the DEC-79 board as described below. ( $\blacksquare$  indicates the knob position.) (For details of the functions of the switches, refer to the installation manual supplied with the BKSI-2030.)

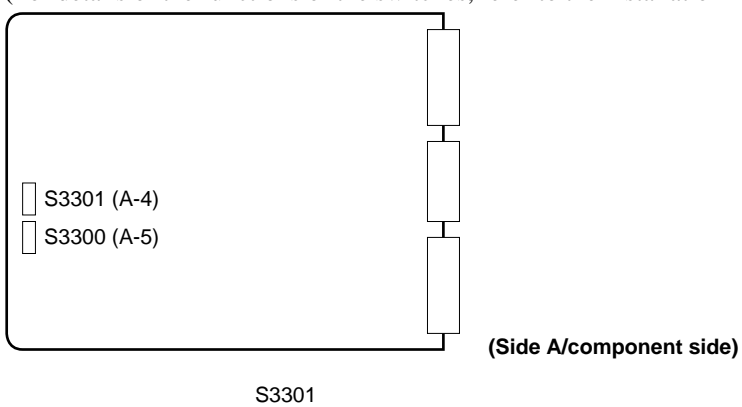

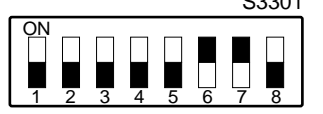

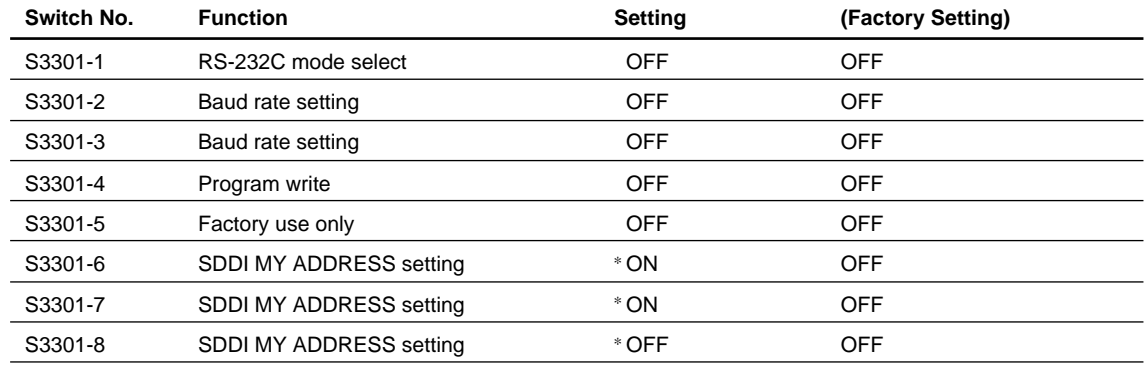

\* The SDDI MY ADDRESS is set to "3" by this setting.

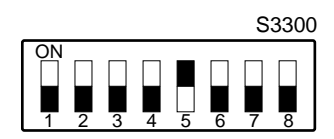

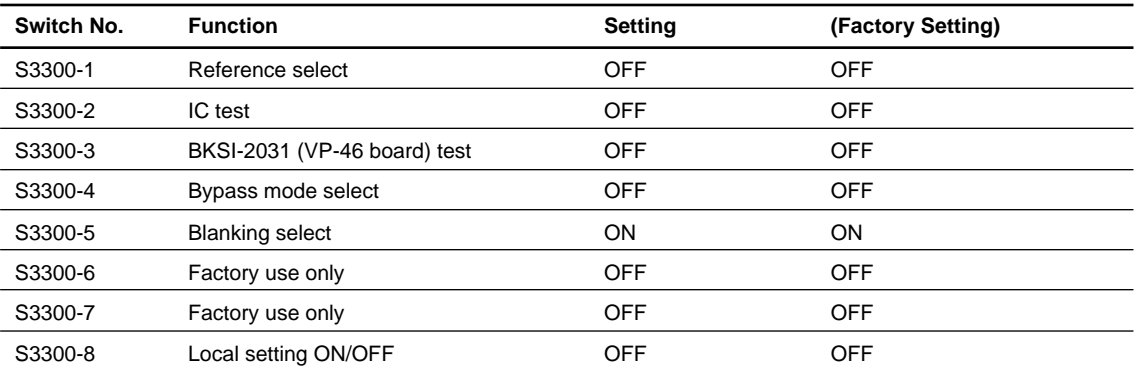

3. Stick the slot label "6" supplied with the MAV-500 to the board lever on the left. (Refer to Section 2-4-2.)

#### **2-4-6. SCS-4 Board (Slot No. 8)**

#### **Setting Procedure**

- 1. Install the MY-72 board (BKSI-2011) on the SCS-4 board (BKSI-2010). (For detailes, refer to the installation manual supplied with the BKSI-2010.)
- 2. Set switch on the SCS-4 board as described below. ( $\blacksquare$  indicates the knob position.) (For details of the functions of the switch, refer to the installation manual supplied with the BKSI-2010.)

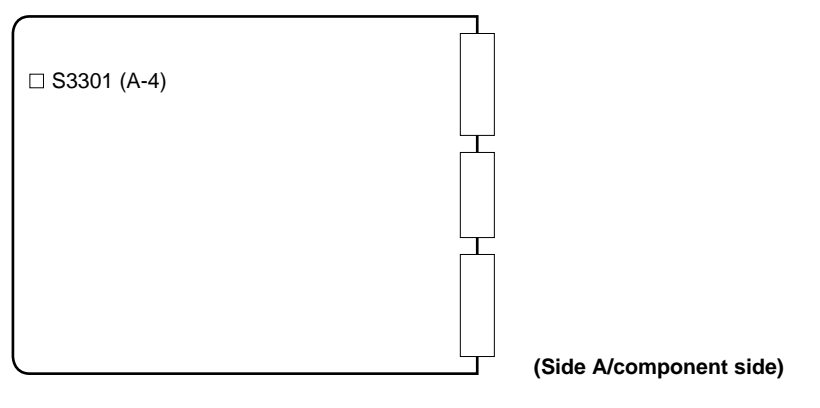

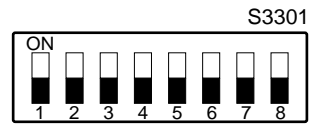

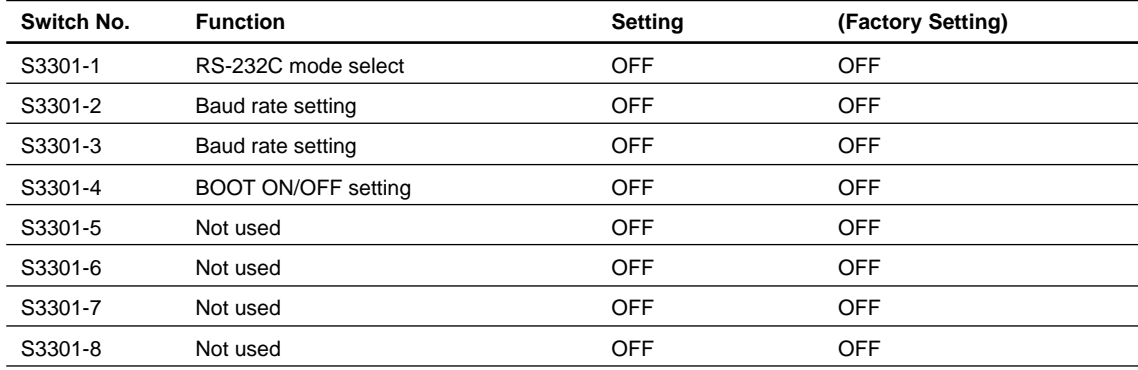

3. Stick the slot label "8" supplied with the MAV-500 to the board lever on the left. (Refer to Section 2-4-2.)

# **2-5. Board Installation**

Insert all boards on which switch settings are completed, into the specified slots. (Refer to Section 2-4 for details on the slot No. and the boards to insert.)

- **Notes**<br>• Be sure to turn off the power of the SIU-80 and remove the power cord plug from the outlet before installing and/or removing the boards.
- . Before turning on the main power, be sure that all boards are inserted in the specified slots.

# **2-5-1. Plug-in Board Installation**

#### **General information for installation**

- . Plug-in boards are inserted into the specified slots on the front of SIU-80.
- . Stick the model label (supplied with each board) to the shield plate to prevent the boards from inserting into the wrong slots when the boards replacement and others.
- . In the board replacing, perform the same switch settings on the new board as the removed board.

#### **Installation procedure**

- 1. Turn off the main power of SIU-80. Remove the front panel and shield plate. (Refer to the installation manual supplied with the SIU-80.)
- 2. Insert the boards into the slots and push the board levers in the direction of arrow  $\textcircled{1}$  to securely connect the board to the connector on the SIU-80 mother board.

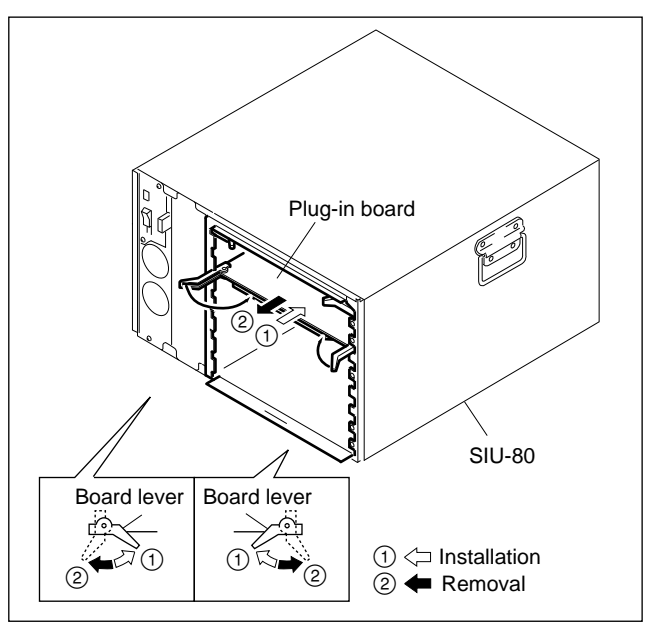

3. Attach the shield plate.

Stick the model labels supplied with the respective boards on the right side of the shield plate. The position of these labels should be correspond to the inserted boards.

4. Install the front panel.

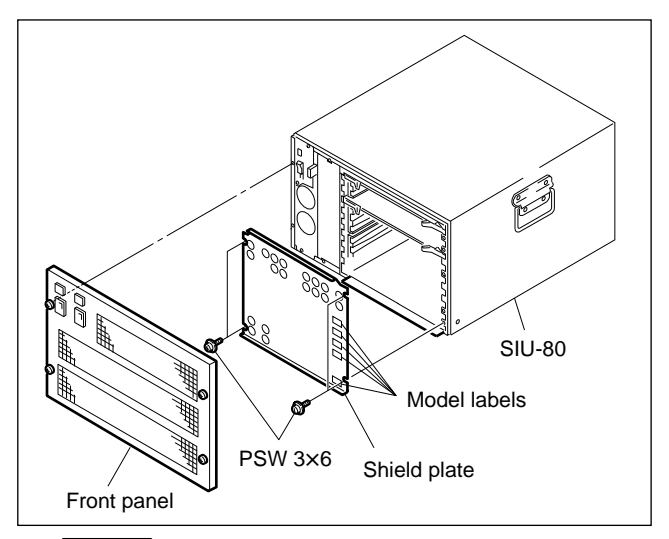

#### $\sqrt{\phantom{a}}$  Note

To remove the board, pull the board to the front while pushing the board levers in the direction of the arrow 2.

#### **2-5-2. Connector Panel Installation**

#### **General information for installation**

- . Insert the connector panel in the same slot in which the plug-in board is inserted in the front of the SIU-80.
- . Stick the model label (supplied with each board) to the chassis to prevent the boards from inserting into the wrong slots when the connector panel replacement and others.

#### **WARNING**

Do not install the boards while the main power is turned on. Touching the power contact portion or the primary circuit of the SIU-80 may cause an electric shock. Turn off the main power and unplug the appliance from the outlet before installation.

#### **Installation**

- 1. Turn off the power of the SIU-80 and unplug the appliance from the wall outlet.
- 2. Remove the rear blank panel of the SIU-80. (Refer to the installation manual supplied with the SIU-80.)

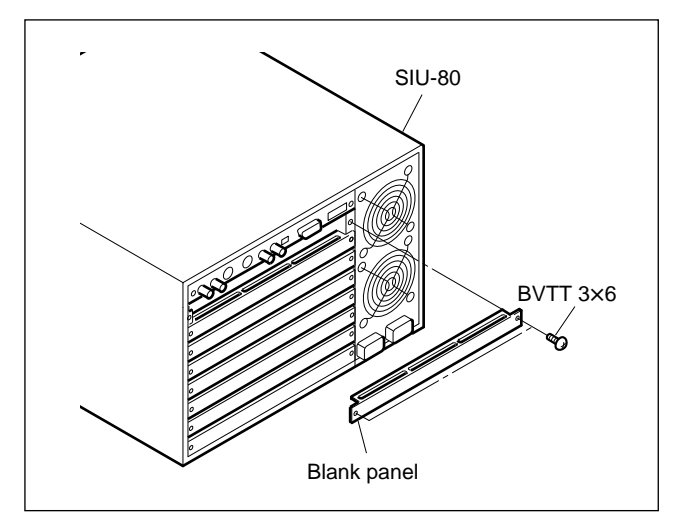

3. Stick the model labels supplied with the connector panel to the chassis of the slot to insert. Note  $|$ 

After the connector panel is installed in the slot, the model labels cannot be seen.

4. Insert the connector panels in the specified slot and secure it using two screws which are used to fix the blank panel.

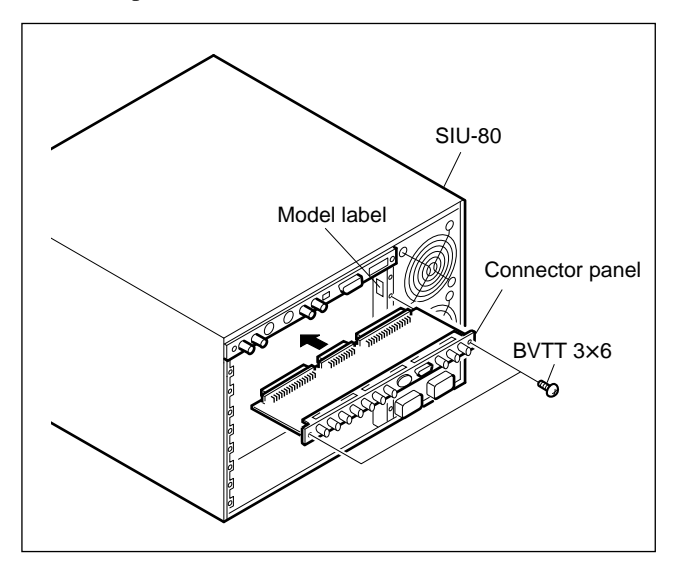

#### **Connector panel removal**

- 1. Turn off the power of the SIU-80 and unplug the appliance from the wall outlet.
- 2. Remove the two screws fixing the connector panel and remove the connector panel to the front.

- **Notes**<br>• When removing the connector panel, pull the connector panel right and left alternately until the connection with the motherboard is sufficiently loose. Then remove the connector panel slowly.
- . Remove the connector panel by holding the plug of the cable connected to the BNC connector.
- 3. Fix the blank panel to the SIU-80 with two screws.

#### **CAUTION**

The slot must not remain opened. Be sure to attach a blank panel to the blank slot.

# **2-5-3. Sticking System Label**

Stick the MAV-500 system label on the front panel of the SIU-80 after the boards are installed.

MAV-500 system label : Supplied with the MAV-500

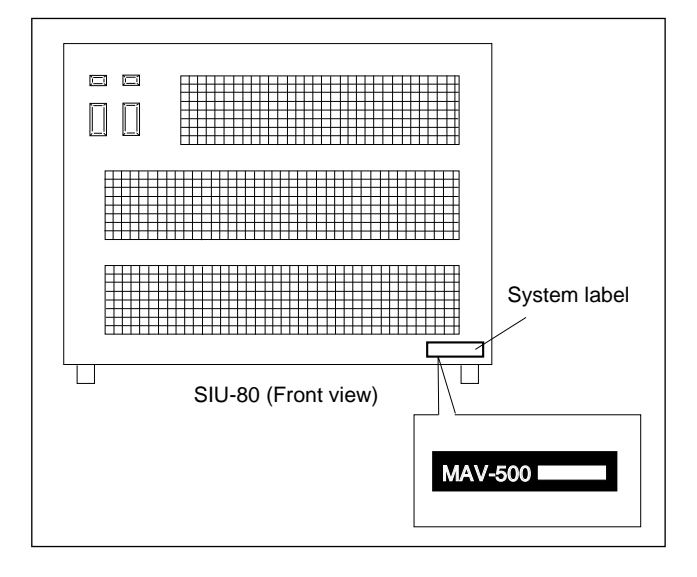

# **2-6. Rack Mounting**

### **WARNING**

Refer to the installation manuals supplied with the SIU-80 and the MAV-S100/S110 for details of the rack mounting.

# Note

Never place MAV-S100/S110 on top of MAV-500 when the system is configured on a table. Performance of the MAV-500 and MAV-S100/S110 can be adversely affected

# **2-7. Connecting Connectors and Cables**

Use the following connectors/cables or their equivalents to connect the cables to the connectors on the rear panel for installation and maintenance.

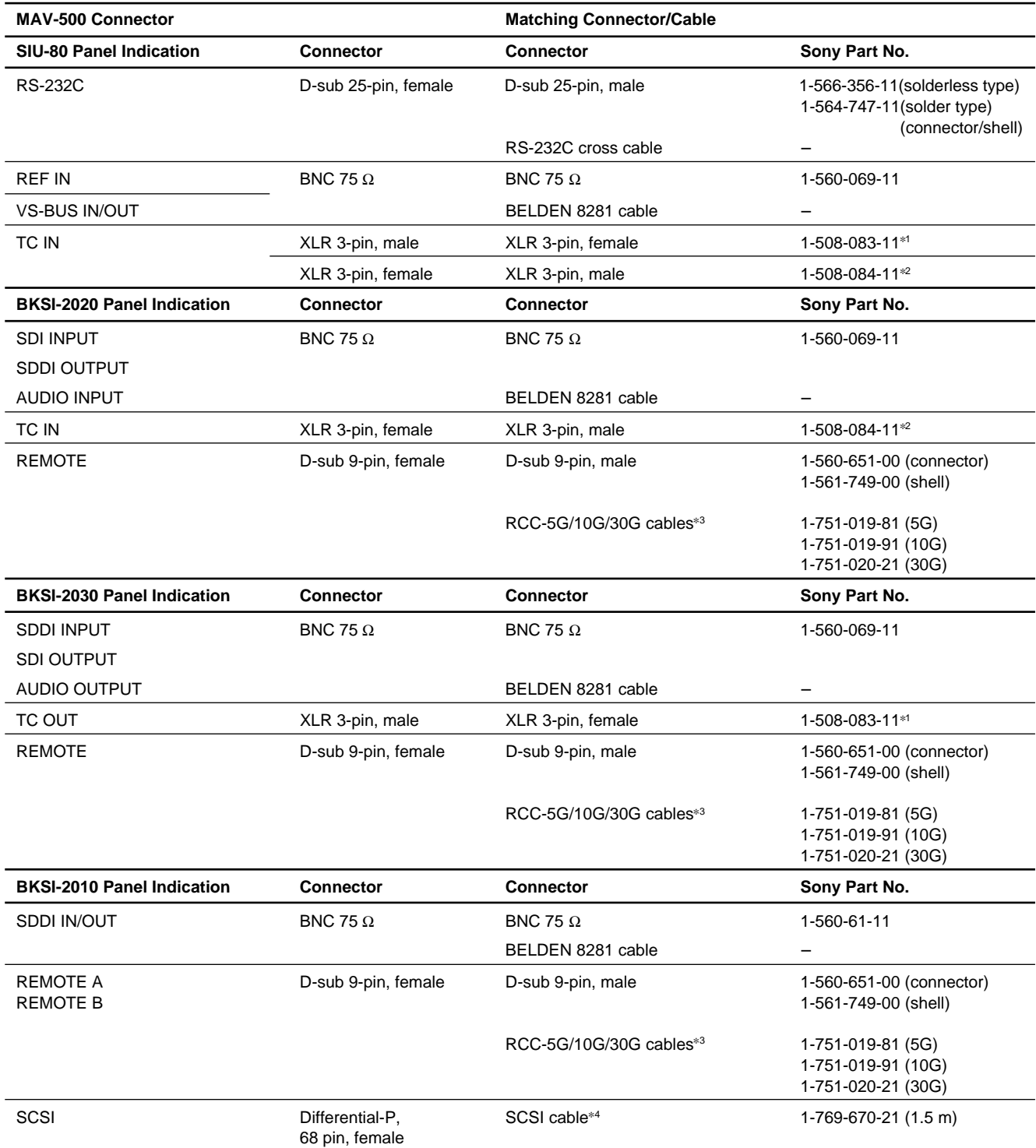

\*1 : CANNON XLR-3-11C or equivalents.

\*2 : CANNON XLR-3-12C or equivalents.

\*3 : Length of these cables are 5 m, 10 m and 30 m, respectively.

\*4 : Differential 68-pin SCSI-3 P-cable, Fast-Wide

# **2-8. Signal Input and Output**

The input and output signals of connectors on the connector panel of the respective boards are shown in the following table.

#### **<SIU-80>**

**RS232C : RS-232C** (D-sub 25-pin, female)

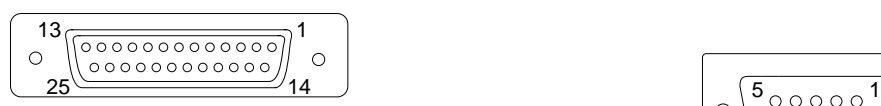

**<External View>**

### **<BKSI-2010/2020/2030> REMOTE A/REMOTE B/REMOTE : RS-422A** (D-sub 9-pin, female)

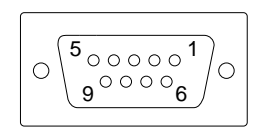

**<External View>**

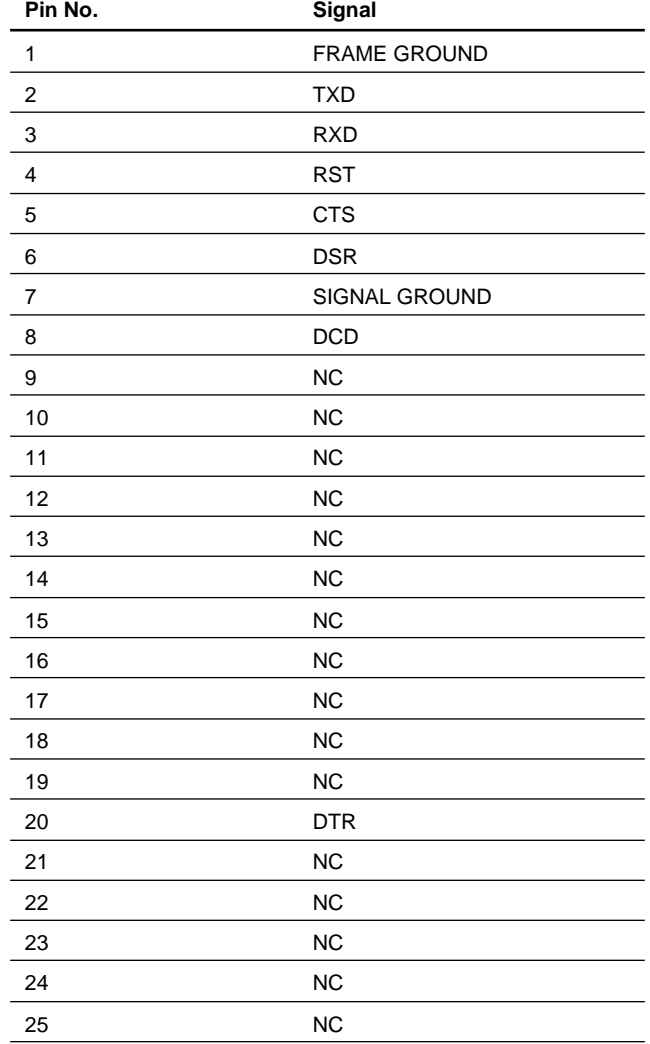

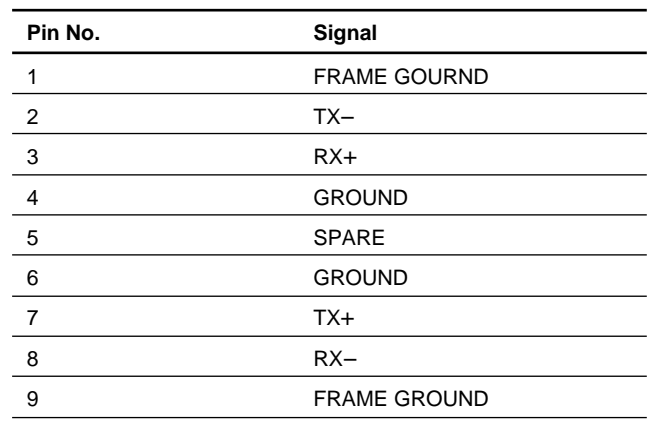

### **<BKSI-2010>**

**SCSI : SCSI** (Differential-P 68-pin, female)

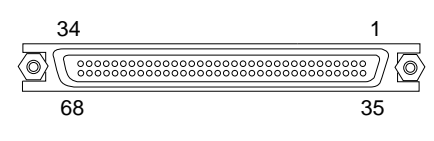

**<External View>**

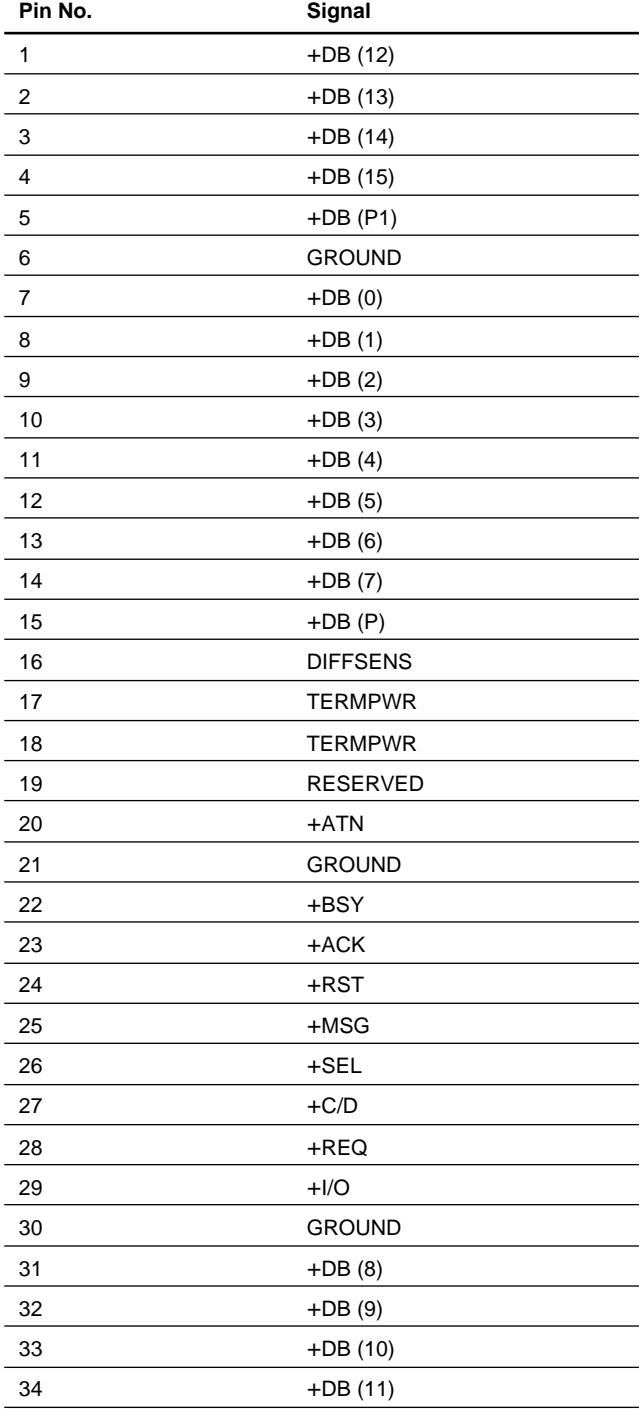

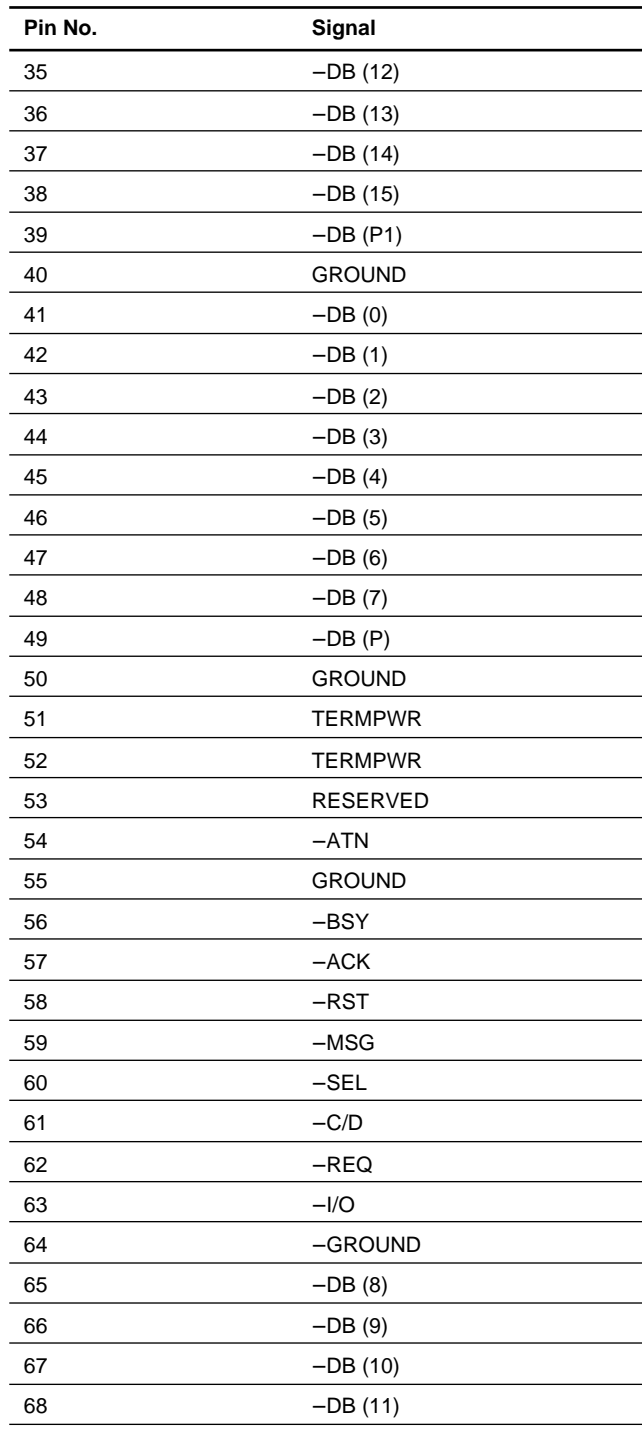

# **2-9. Connection**

The local storage system consists of the MAV-500 and the MAV-S100/S110. Maximum 7 units of the MAV-S100/S110 can be connected to one MAV-500 in the daisy chain connection of SCSI.

Set SCSI ID of all the MAV-S100/S110s upon completion of connection.

# **2-9-1. Local Storage System Connection**

#### **Connections in MAV-500**

Connect between the inputs and outputs of the boards inserted in the MAV-500 using the BNC cables supplied with the MAV-500. (Refer to the next page.)

### **Connections between MAV-500 and MAV-S100/S110**

Connect the SCSI connector of the MAV-500 and that of the MAV-S100/S110 using the optional SCSI cable. (Refer to the next page.)

- Motes<br>• Attach the SCSI terminator supplied with the MAV-S100/S110 to the SCSI connector which is not used on the MAV-S100/S110.
- . Make the SCSI cable connection so that total length of the SCSI cable is 25 m or less.

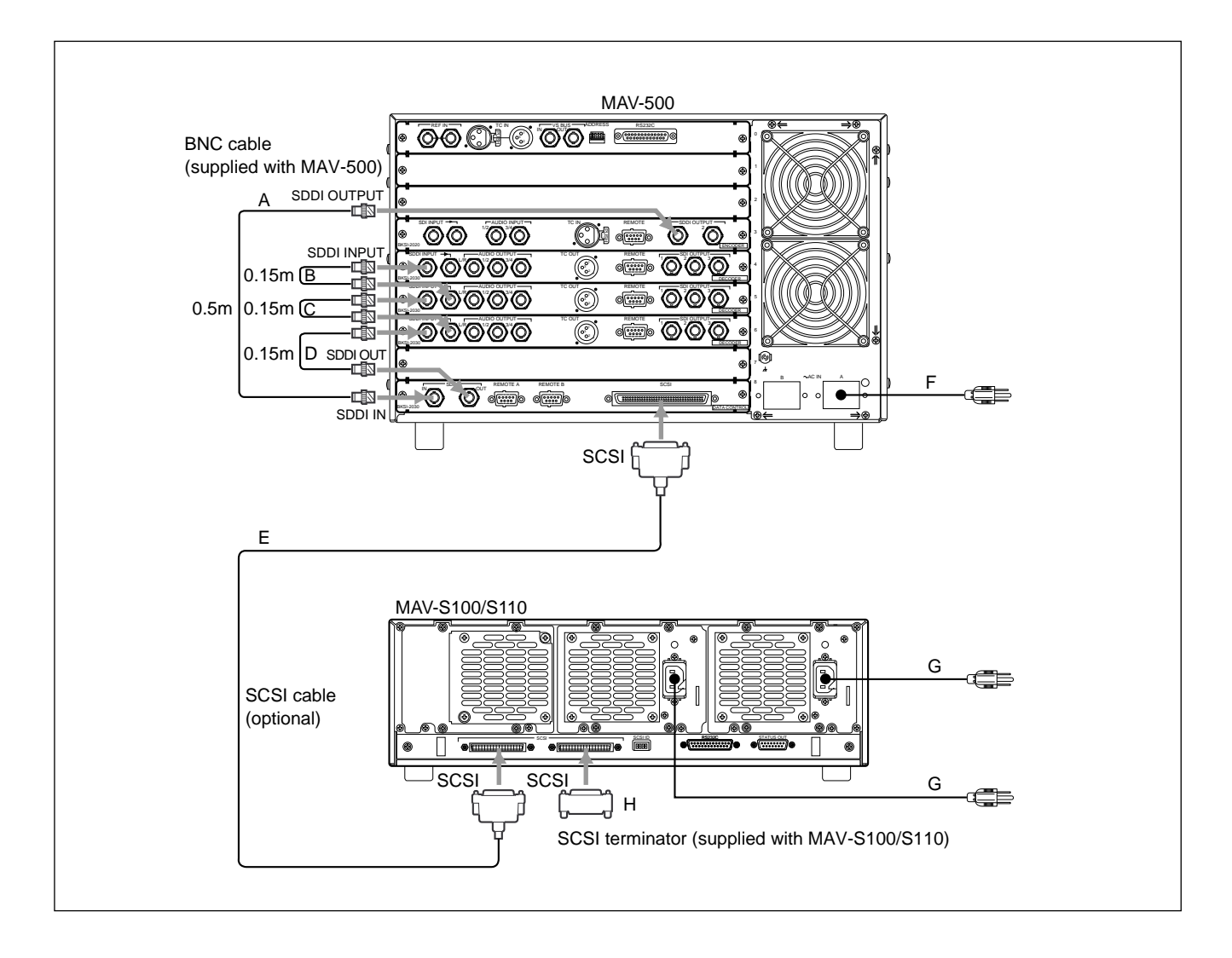

### **Local storage system connection connectors/cable**

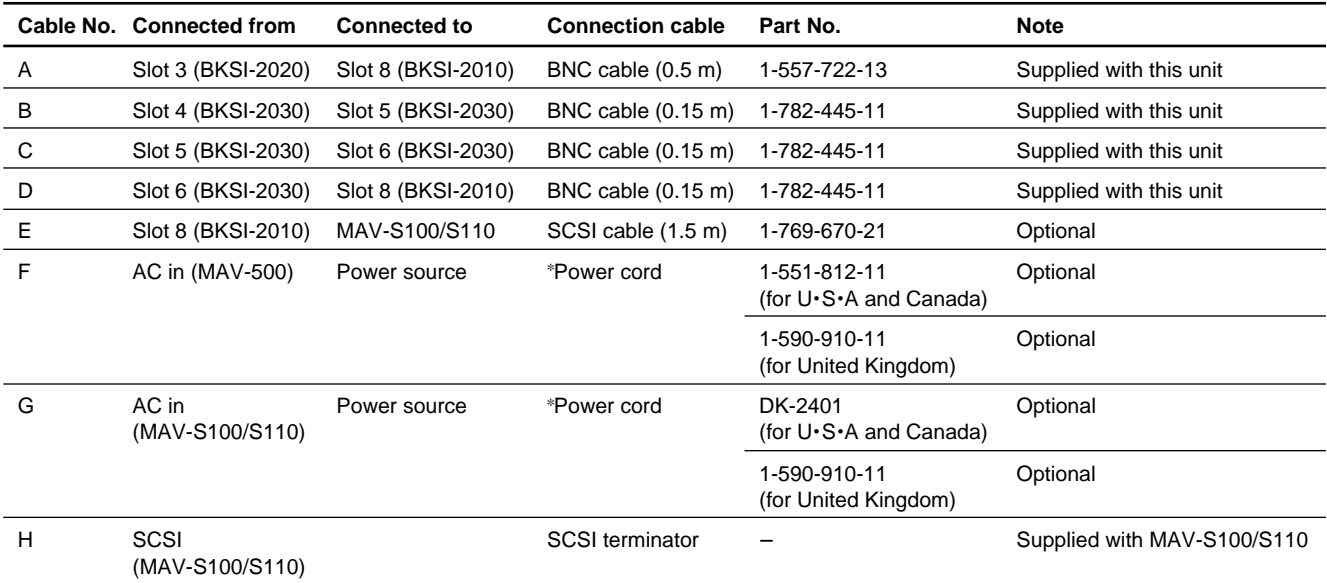

\* : When connecting the power cord, refer to "2-3-2. Notes on Connecting Power Cord".

# **2-9-2. Daisy Chain Connection**

When connecting multiple units of the MAV-S100/S110s, make the daisy chain connection as shown below and connect the SCSI terminator to the SCSI connector of the last unit.

- **Notes**<br>• Maximum 7 units of the MAV-S100/S110 can be connected to one MAV-500.
- . Make the SCSI cable connection so that total length of the SCSI cable is 25 m or less.

### **SCSI ID setting**

In the connection of MAV-500 and MAV-S100/S110, MAV-500 is initiator and MAV-S100/S110 is target.

Any SCSI ID ranging from 0 to 15 can be set by the switch on the rear panel of the MAV-S100/S110. When connecting to the MAV-500, use the ID ranging from 0 to 6.

#### $\vert$  Note

Refer to "9. Daisy Chain Connection" in the installation manual supplied with the MAV-S100/S110 for details of the SCSI ID setting.

### **Setting**

. Set the SCSI ID of the MAV-S100/S110 connected to the MAV-500 to "0" and set IDs of other units in the incremental order.

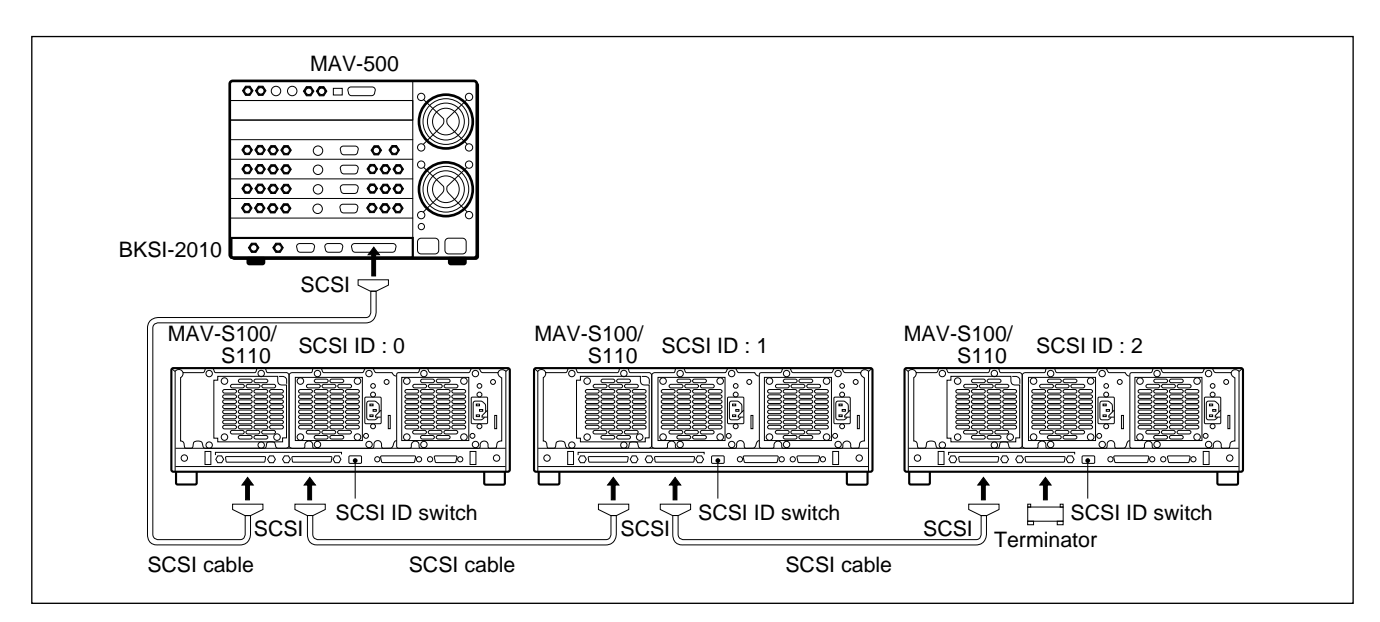

### **Sticking Drive number label**

Stick the Drive number label (Sony part No. 3-605-497-01) supplied with MAV-500 to the front panel of the MAV-S100/S110 connected.

# **Note**

Stick the Drive number label "1" to the MAV-S100/S110 connected to the MAV-500 and stick the label to other units in the incremental order.

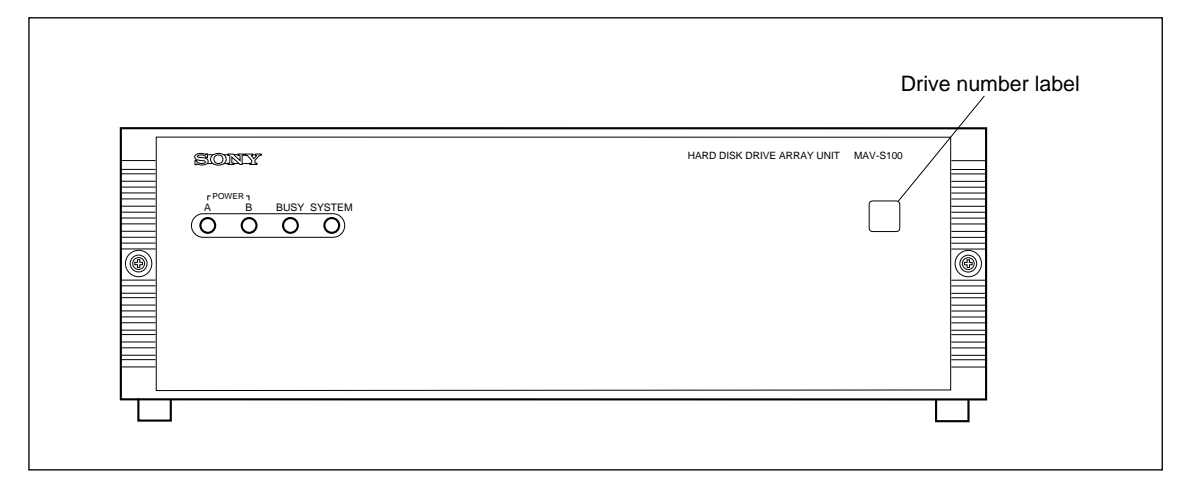

# **2-10. Turning on and off the System Power Supply**

Turn on and off the system power supply using the common power switch of MAV-500, MAV-S100/ S110 and DNE-1000. (Refer to "2-3-1. Power Supply System".)

In this case, keep set the POWER switch of the MAV-500 in the "1" position.

- **Notes**<br>• The main power of the MAV-500 and the MAV-S100/S110 can be turned on and off independently.
- . Do not turn the main power of MAV-S100/S110 back on within 10 seconds after turning off.

#### **Turning on the main power**

When the common power switch is turned on, the main power is supplied to all of the connected units, and the hard disk of the MAV-S100/S110 starts up. The SYSTEM lamp on the front panel of MAV-S100/S110 flashes in orange during starting up. After approximately one minute, the SYSTEM lamp lights in green when the system has started up normally.

Confirm the following indicators in this state.

#### Note

Refer to the operation manual or the installation manual supplied with each unit for details of each lamp.

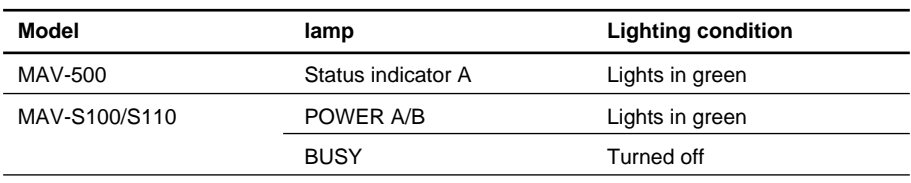

In such state, the local storage system is ready for operation.

#### **Turning off the main power**

Turn off the system power in the following procedure.

- 1. Confirm that operation of the DNE-1000 is stopped.
- 2. Confirm that the BUSY lamp of the MAV-S100/S110 is turned off. **Note**

Turning off the main power while the BUSY lamp lights can damage the recorded data and can be the cause of the hard disk trouble.

3. Turn off the common power switch.

# **Section 3 Operation Check**

Perform the following operation check after connecting the MAV-500 and MAV-S100/S110, using the utility software "SDC-UTY.EXE" supplied with the MAV-500. Install the software in the personal computer and perform the following checks:

- . Initializing the MAV-500
- . Formatting the MAV-S100/S110
- . Record and playback check of MAV-S100/S110
- . Operation check of MAV-500 Decoder block

# **3-1. Operation Check Procedure**

The operation check procedure of the local storage system is shown below.

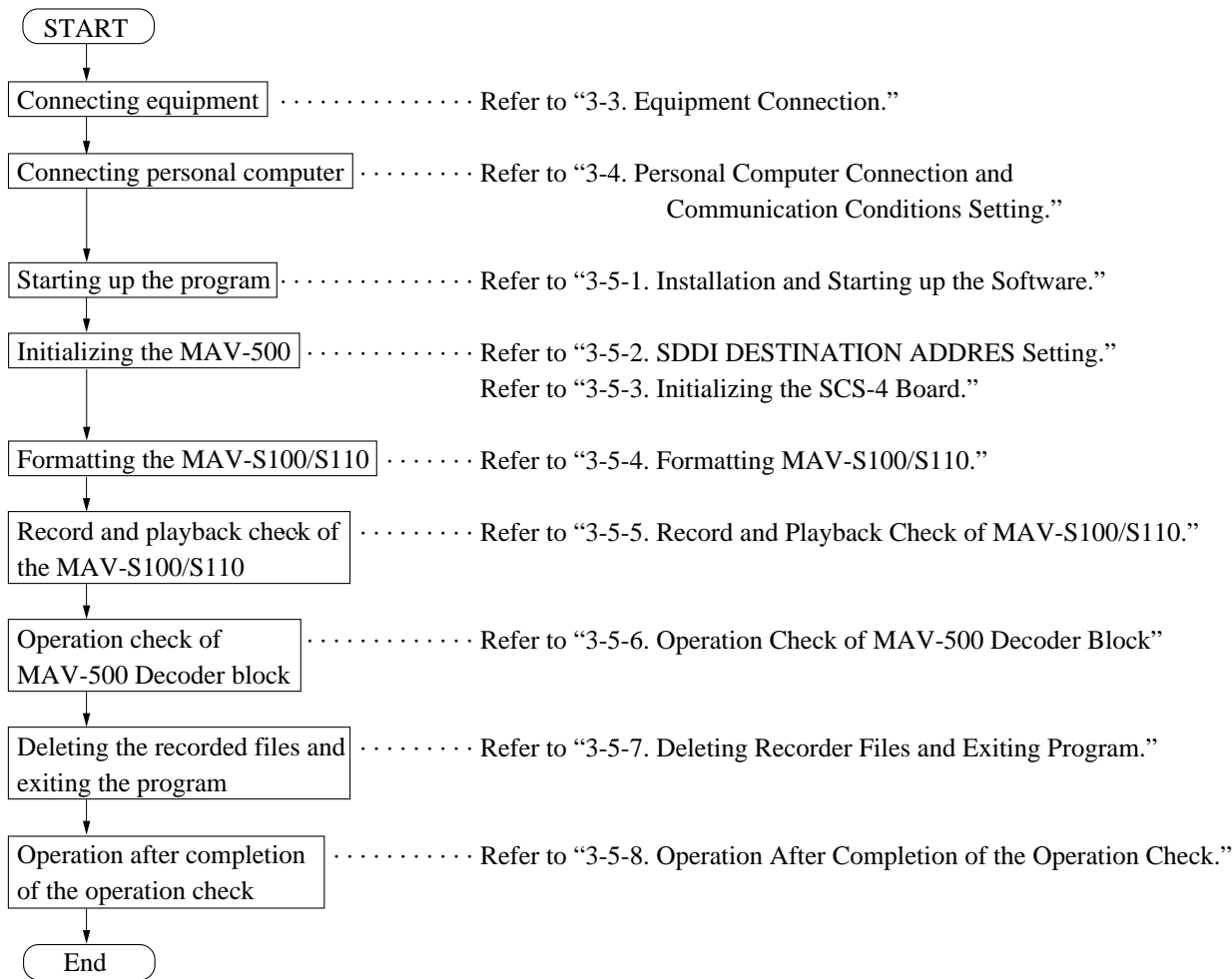

# **3-2. Required Equipment**

The following equipment is required for the operation check.

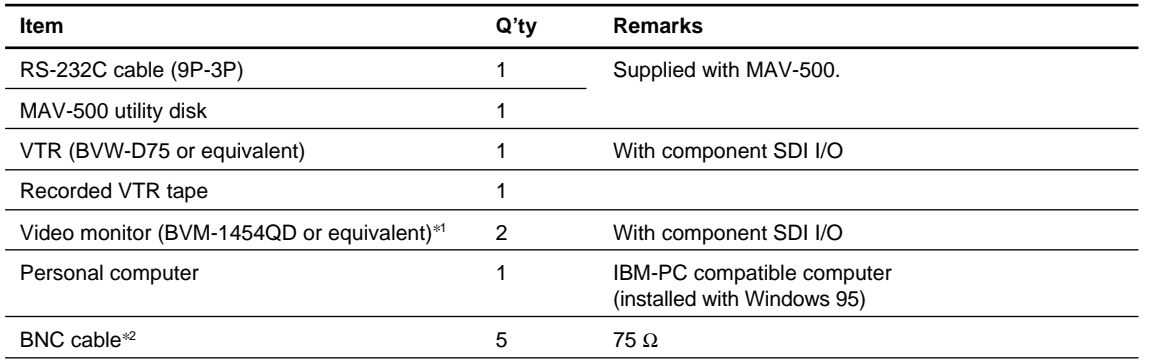

\*1: BVM-1454QD requires the optional BKM-102.

\* 2: It is recommended to use the coaxial cable 5C-2V of Fujikura America Inc./Fujikura Europe Ltd. or equivalent.

Windows and Windows NT are registered trademarks of Microsoft Corporation. IBM is a registered trademark of International Business Machine Inc.

# **3-3. Equipment Connection**

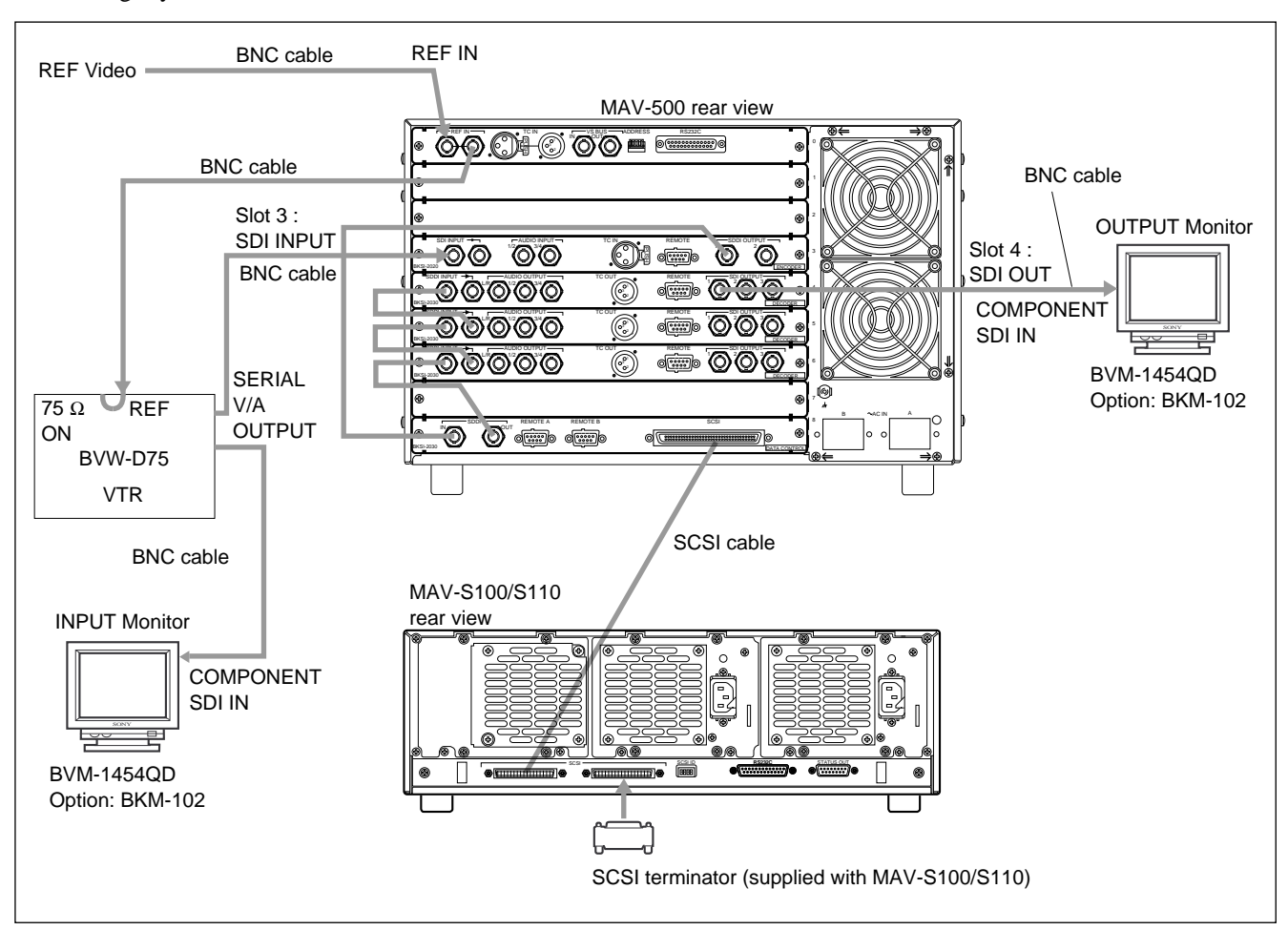

Connect the VTR and the monitor as shown below in order to check the SDI input/output signals in the local storage system.

# **3-4. Personal Computer Connection and Communication Conditions Setting**

#### **Connection procedure**

Connect the connector (CN1101) on the SCS-4 board (BKSI-2010) which is installed in the front slot No. 8 with the communication port (COM1) of the personal computer using the RS-232C cable (9P-3P).

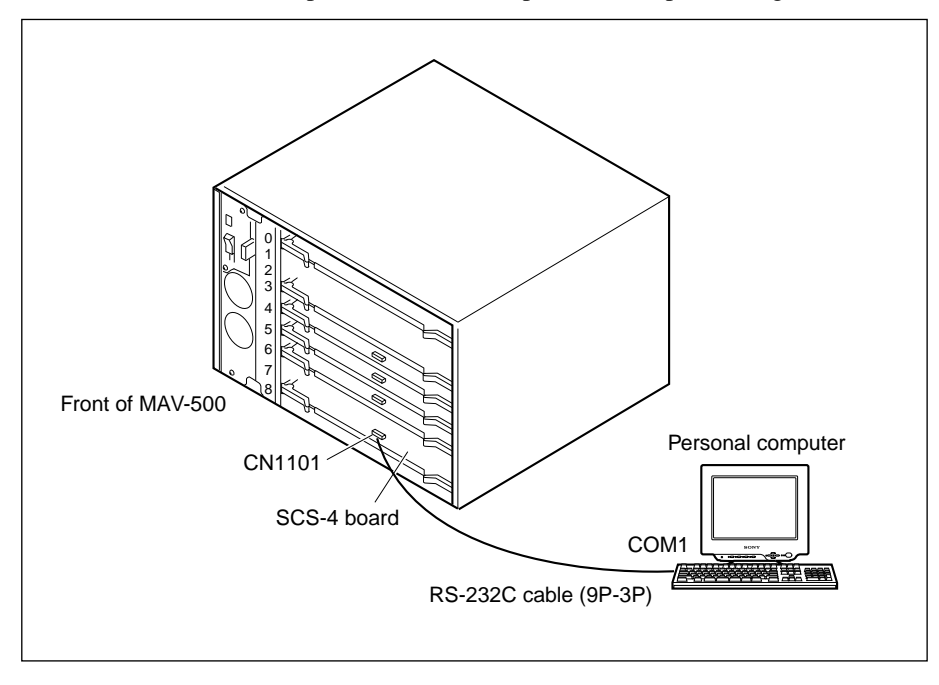

#### **MAV-500 Setting**

Set the switch (S3301) on the SCS-4 board as shown below. (For details of the functions of the switch, refer to Section 2-4-6.)

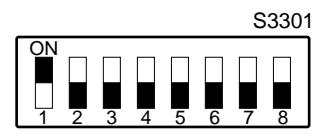

**(Setting when baud rate of 19200 bps is selected)**

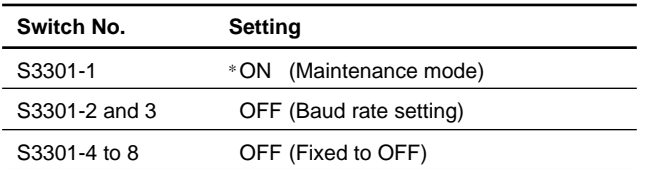

\*: Setting this switch to ON, enables communication via the connector (CN1101).

#### $\vert$  Note

The baud rate can be changed by setting the S3301-2/3 (baud rate setting switch).

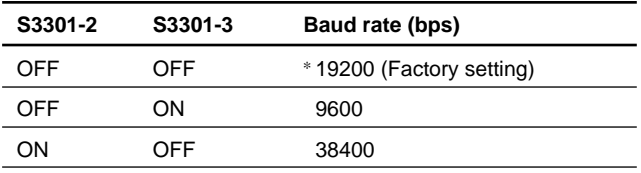

\*: A baud rate setting of 19200 bps is recommended.

### **Personal computer setting**

The setting shown below is the default setting that is automatically set when the MAV-500 utility software is started up. Refer to Section 3-5-1 for details on how to modify the setting.

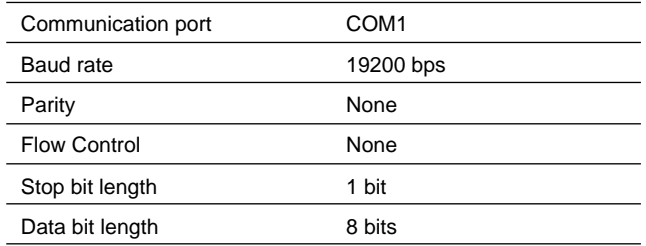

**Notes**<br>• It is recommended to use the COM1 as the communication port.

. Set the same baud rate as that of the MAV-500.

# **3-5. Operations Using the Utility Software**

Install the "SDC-UTY.EXE" software of the MAV-500 utility disk to the personal computer, and then perform the initial setting and operation checks of the MAV-500 and MAV-S100/S110 by entering the commands on the personal computer.

#### **Initial setting**

- . Initializing the MAV-500
- . Formatting the MAV-S100/S110

#### **Operation check (After the initial setting)**

- . Record and playback check of MAV-S100/S110
- . Operation check of MAV-500 Decoder block

- **Notes**<br>• Check the following two items before starting the operation.
	- 1) Connection of the MAV-500 with personal computer. (Refer to Section 3-4.)
	- 2) The baud rate setting of the MAV-500. (Refer to Section 3-4.)
- . For the display example in using a personal computer, this manual differentiates between the characters displayed on the screen and the characters to be entered as shown below.

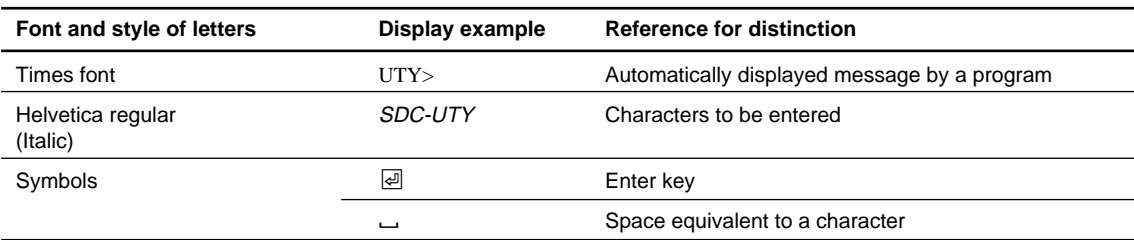

#### **3-5-1. Installation and Starting up the Software**

- 1. Turn on the common power switch (refer to Section 2-10), and the main power is supplied to the MAV-500 and MAV-S100/S110.
- 2. Start up Windows95 on the personal computer (abbreviates as "PC").
- 3. Insert the MAV-500 utility disk into a PC drive. Copy "SDC-UTY.EXE" file from the disk to the desired PC directory (C:\UTY etc.).
- 4. Start up the MS-DOS prompt and move to the directory to which the "SDC-UTY.EXE" file was just copied.

Example: When the directory to which the "SDC-UTY.EXE" file is copied is C:\UTY.

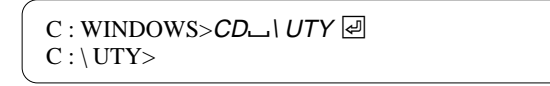

- 5. Start up the "SDC-UTY.EXE" program.
	- **A: When you want to start up the program using the default settings**

(baud rate 19200 bps, COM1 port)

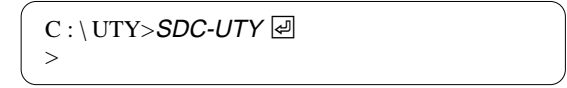

#### **B: When you want to modify the baud rate setting or to use a PC port other than COM1**

Example : The setting to start up in the directory  $C:\Upsilon Y$  at the baud rate of 9600 bps using the COM1 port

 $C$  : \UTY>SDC-UTY $\_\$ 9600 @ >

Example : The setting to start up in the directory C:\UTY at the baud rate of 38400 bps using the COM2 port

```
C : \UTY>SDC-UTY_38400_2 回
>
```
#### $\vert$  Note

To modify the baud rate of the PC communication port after the "SDC-UTY.EXE" program has already started up, use the "set" command to modify the baud rate. (Refer to "3-5-9. Command Description.")

# **3-5-2. SDDI DESTINATION ADDRESS Setting**

Set the SDDI DESTINATION ADDRESS in the PC which corresponds to the SDDI MY ADDRESS which has already been set in the respective decoder boards (BKSI-2030).

#### $\sqrt{\phantom{a}}$  Note

The SDDI DESTINATION ADDRESS does not need to be set in the MAV-500 because the default settings (described below) have already been set by the "SDC-UTY.EXE" program.

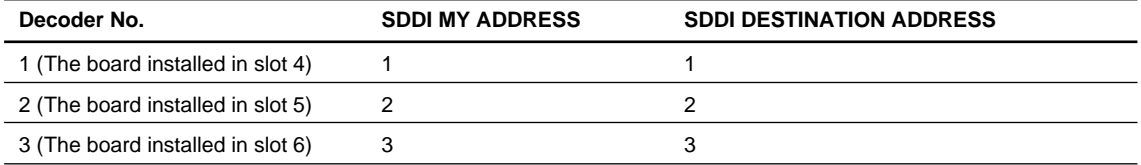

# **3-5-3. Initializing the SCS-4 Board**

Set the number of files (number of files per every unit) that can be recorded on each MAV-S100/S110 which is connected to the MAV-500 and the 4-channel audio mode to the SCS-4 board.

#### **Initializing procedure**

Input the number of the MAV-S100/S110s connected to the MAV-500 as the parameter during initializing. Enter the keys as shown below.

#### **When the number of the MAV-S100/S110s connected to the MAV-500 are 3**

 $>$ initialize  $\boxdot$ Number of Drives[1-7]? $3 \Box$ Caution! Initializing makes recording parameters for 4ch audio and formatting parameters for 3 drives Initialize OK[y/n]? $y \boxdot$ >

Perform formatting the MAV-S100/S110 (refer to "3-5-4. Formatting the MAV-S100/S110") after the initializing is completed in above procedure, then the respective MAV-S100/S110s can record the number of files shown in the following table.

#### $\vert$  Note

When the number of the MAV-S100/S110s which are connected to the MAV-500 are modified after the formatting is completed, perform formatting and record/playback check of the respective MAV-S100/ S110s again. (Refer to Sections 3-5-4 and 3-5-5.)

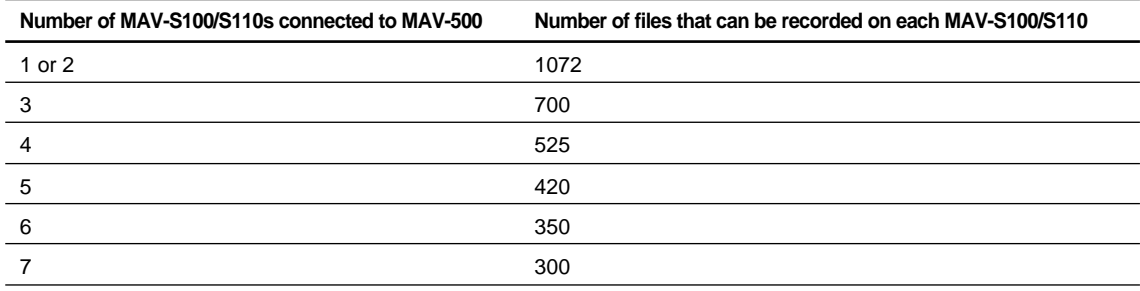

### n

When the number of the MAV-S100/S110s which are connected to the MAV-500 are increased from 1 to 2, and you do not want to delete the recorded data in the first unit, do not perform initializing. In this case, perform formatting and record/playback check to the second unit only.

# **3-5-4. Formatting the MAV-S100/S110**

- **Notes**<br>• Format the MAV-S100/S110 after completion of "3-5-3. Initializing the SCS-4 Board". Formatting the MAV-S100/S110 deletes all of the recorded data.
- . Perform formatting each unit of the MAV-S100/S110 until all MAV-S100/S110s connected to the MAV-500 have been formatted. Multiple MAV-S100/S110 units cannot be formatted at the same time.

#### **Formatting procedure**

Input the SCSI ID (refer to Section 2-9-2) as the parameter during formatting. The SCSI IDs have been set in the MAV-S100/S110. Enter the keys as shown below.

#### $\mid$  Note  $\mid$

Perform formatting the MAV-S100/S110 of SCSI ID = 0 in order.

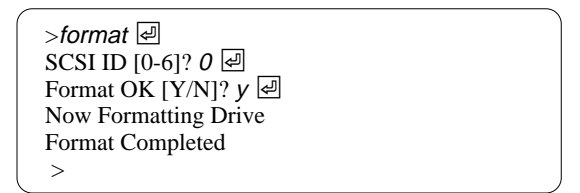

When the formatting is normally completed and the above messages are displayed, perform formatting of the next MAV-S100/S110 by entering the SCSI IDs.

#### $\sqrt{$  Note

If the formatting fails, the following message appears and the formatting aborts.

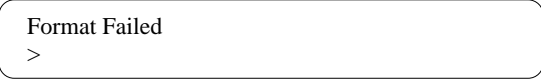

If this message appears, check the following items and perform formatting again.

- . Setting SCSI ID of the MAV-S100/S110. (Refer to Section 2-9-2.)
- . Cable connection (Refer to Section 2-9-1.)
- . Switch setting and slot No. of the boards installed in the MAV-500 (Refer to Section 2-4.)

If the formatting fails again, consult with your local Sony's sales/service office.

# **3-5-5. Record and Playback Check of MAV-S100/S110**

- **Note**<br>• Perform the record and playback check of the MAV-S100/S110 after completion of "3-5-4. Formatting MAV-S100/S110".
- . Perform the record and playback check each unit of the MAV-S100/S110 until all MAV-S100/S110s connected to the MAV-500 have been checked.

### **Check procedure**

Perform the CONFI (confidence) playback one by one, and check the playback signal on the monitor. By performing this procedure, check the SCSI setting and the cable connection of the MAV-S100/S110.

### $\vert$  Note  $\vert$

To check record and playback, input the SCSI IDs which are set in each MAV-S100/S110 and the recorded filenames as the parameters. Even though any filename can be named, using the filenames as shown in the following table is recommended because recorded files must be deleted by specifying the filenames at the end of the operation checks.

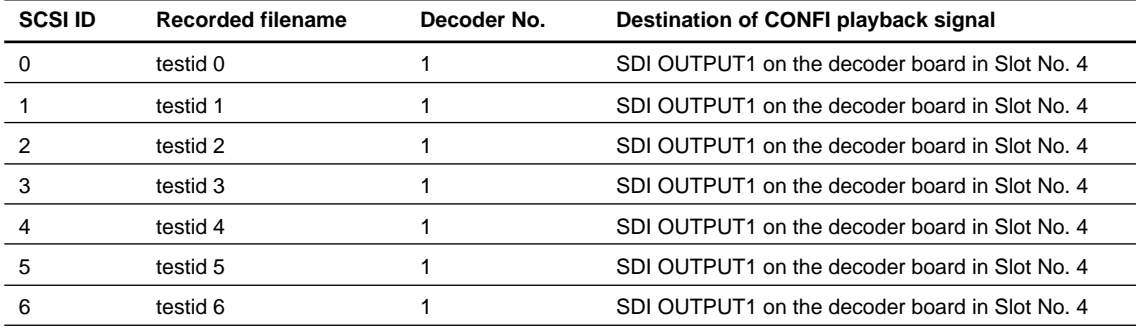

- 1. Play back the connected VTR, and input the SDI signal to the input connector (SDI INPUT) on the encoder board (BKSI-2020) installed in slot No. 3 of the MAV-500. (Refer to "3-3. Equipment Connection.")
- 2. Enter the keys as shown below.

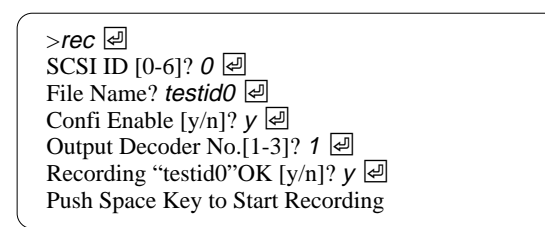

3. Press the  $\boxed{\text{Sp} \text{a} \text{c} \text{e}}$  key, then starts recording. Confirm on the monitor display that the CONFI playback signal is output from the output connector (SDI OUTPUT1) of the decoder board (BKSI-2030) in slot No. 4.

4. Press the  $\boxed{\mathsf{En} \ \mathsf{te} \ \mathsf{r}}$  key, then stops the recording.

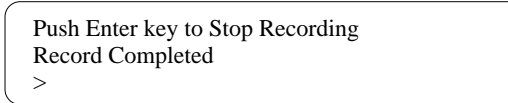

- 5. When the record and playback normally completed and the above messages are displayed, perform record and playback of the next MAV-S100/S110 by entering the SCSI ID and its filename.
	- **Note**<br>• If a recording error occurs, the following message appears and the recording aborts.

File Open for Recording Failed >

. When only a little recordable area remains, the following message appears and the recording stops.

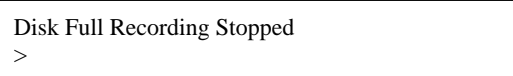

If a recording error occurs, check the following items and perform record and playback again.

- . SCSI ID setting of the MAV-S100/S110. (Refer to Section 2-9-2.)
- . Cable connection (Refer to Section 2-9-1.)
- . Switch setting and slot No. of the boards which are installed in the MAV-500. (Refer to Section 2-4.)

If a recording error occurs again, consult with your local Sony's sales/service office.

# **3-5-6. Operation Check of MAV-500 Decoder Block**

- **Notes**<br>• Check all of the decoder boards (BKSI-2030) which are inserted in the MAV-500 in turn.
- . Use the file recorded in "3-5-5. Record and Playback Check the operation of the MAV-S100/S110."

#### **Check procedure**

Perform playback for each decoder board and check the playback signal on the monitor. By performing this procedure, check the SDDI MY ADDRESS setting of the MAV-500 and cable connection.

# Note

To operation check, input the Decoder No. and the recorded filename as the parameters. Using the filename which was created in Section 3-5-5 is recommended because the recorded file must be deleted by specifying the filename at the end of the operation checks.

Decoder board No. 1 need not to be checked because it has already been checked in Section 3-5-5.

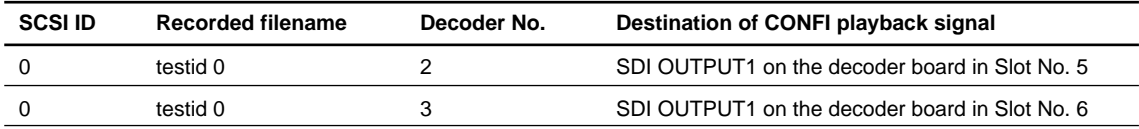

- 1. Change the connection of the OUTPUT monitor to the output connector (SDI OUTPUT 1) of the decoder board in slot No. 5 of the MAV-500.
- 2. Enter the keys as shown below. (Playback check of the decoder board No. 2)

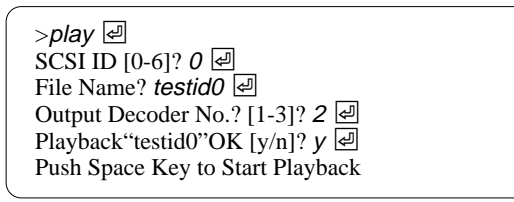

3. Press the  $\boxed{\text{Sp} \text{a} \text{c} \text{e}}$  key, then starts playback. Confirm on the monitor display that the playback signal is output from the output connector (SDI OUTPUT1) of the decoder board in slot No. 5.

4. Press the  $\boxed{\mathsf{En} t \mathsf{e} r}$  key, then stops the playback.

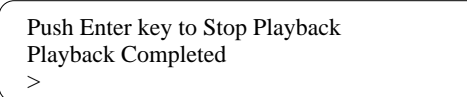

# $\sqrt{\frac{1}{100}}$

>

If a playback error occurs, the following message appears and the playback aborts.

File Open for Playback Failed

If a playback error occurs, check the following items and perform playback again.

- . SCSI ID setting of the MAV-S100/S110. (Refer to Section 2-9-2.)
- . Cable connection (Refer to Section 2-9-1.)
- . Switch setting and slot No. of the boards which are installed in the MAV-500. (Refer to Section 2-4.)

If a playback error occurs again, consult with your local Sony's sales/service office.

- 5. Change the connection of the OUTPUT monitor to the output connector (SDI OUTPUT 1) of the decoder board in slot No. 6 of the MAV-500.
- 6. Enter the keys as shown below. (Playback check of the decoder board No. 3)

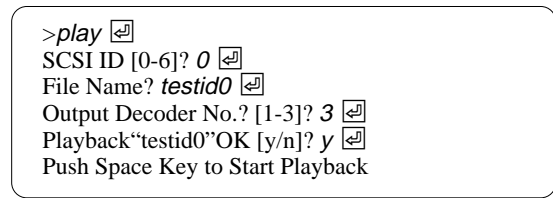

- 7. Press the  $\boxed{\text{Sp} \text{a} \text{c} \text{e}}$  key, then starts the playback. Confirm on the monitor display that the playback signal is output from the output connector (SDI OUTPUT1) of the decoder board in slot No.6.
- 8. Press the  $\boxed{\mathsf{En} \ \mathsf{te} \ \mathsf{r}}$  key, then stops the playback.

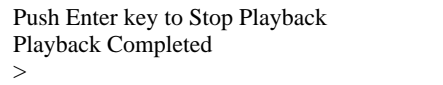

# **3-5-7. Deleting Recorded Files and Exiting Program**

#### **Deleting the recorded files**

Delete all files which were recorded in "3-5-5. Record and Playback Check of MAV-S100/S110."

#### **To delete the file "testid0" (SCSI ID = 0)**

1. Enter the keys as shown below.

```
>delete e
SCSI ID [0-6]? 0 @
Filename? testid0 e
Delete"testid0"OK [y/n]? y \boxdotDelete Completed
\rightarrow
```
### $Note$

If a delete error occurs, the following message appears and the deleting aborts.

Delete Failed  $\rightarrow$ 

If a delete error occurs, check the following items and perform deleting the recorded files again.

- . SCSI ID setting of the MAV-S100/S110. (Refer to Section 2-9-2.)
- . Recorded filename (Check the file name using the "ls" command referring to "3-5-9. Command Description.")

If a delete error occurs again, consult with your local Sony's sales/service office.

2. Delete all recorded files in the same procedure.

#### **Exiting "SDC-UTY.EXE" program**

After all operation checks using the utility software are completed, exits the "SDC-UTY.EXE" program.

Example: When the directory to which the "SDC-UTY.EXE" file is copied is C: \UTY,

Enter the keys as shown below.

 $>$ exit  $\boxed{\infty}$  $C : \Upsilon Y > E X I T \Box$ 

The MS-DOS prompt closes.

# **3-5-8. Operation After Completion of the Operation Check**

After all the operation checks are completed, perform the following operations.  $\sqrt{\frac{1}{1}}$  Note

Turn off the common power switch before performing the following operations. (Refer to Section 2-10.)

- 1. Disconnect the RS-232C cable (9P-3P) connecting the PC to the SCS-4 board (BKSI-2010).
- 2. Set the switch (S3301-1) on the SCS-4 board to OFF (ISR mode).
- 3. Attach the shield plate and the front panel to the MAV-500. (Refer to the installation manual supplied with the SIU-80.)

# **3-5-9. Command Description**

The "SDC-UTY.EXE" program has the following commands.

**delete exit format help initialize ls play rec set**

**delete** (Deleting file)

Enter the SCSI ID No. of the drive and the filename to delete.

Example: To delete the file "test0001" of the drive of SCSI ID = 2, enter as follows:

>delete *e* SCSI ID [0-6]? 2 回 Filename? test0001 *e* Delete "test0001" OK [y/n]?  $y \boxdot$ Delete Completed  $\,>$ 

When a delete error occurs, the following message appears and "delete" aborts.

Delete Failed >

**exit** (Exiting "SDC-UTY.EXE" program)

Exits the "SDC-UTY.EXE" program.

> exit

#### **format** (Formatting the drive)

Performs the logical formatting.

Example: To format the drive of SCSI ID = 2, enter as follows:

```
>format\lbrack \oplusSCSI ID \overline{[0-6]}? 2 D
Format OK [y/n]? y \boxdotNow Formatting Drive
Format Completed

>
```
When a formatting error occurs, the following message appears and "format" aborts.

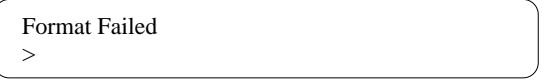

#### **help** (Displaying the command list)

Displays the list of the commands used in the "SDC-UTY.EXE" program.

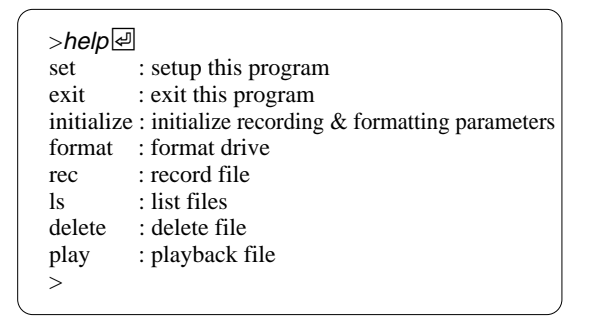

#### **initialize** (Setting the SCS-4 board)

Set the number of files (number of files per every unit) that can be recorded on each MAV-S100/S110 which is connected to the MAV-500 and the 4-channel audio mode to the SCS-4 board.

Example: When the number of the MAV-S100/S110s connected to the MAV-500 are 2, enter as follows:

```
>initialize \boxed{4}Number of Drives[1-7]?2 \boxtimesCaution! Initializing makes recording parameters for 4ch audio 

and formatting parameters for 2 drives

Initialize OK[y/n]?y \boxdot>
```
**ls** (Displaying the list of recorded filenames)

Displays the list of the filenames stored in the drive. Enter the SCSI ID of the drive, then the list of filenames appears.

Example: To display the files stored in the drive of SCSI ID = 2, enter as follows:

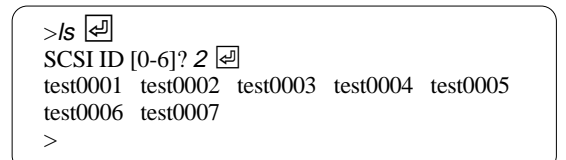

**play** (Playing back the recorded file)

Enter the SCSI ID No. , recorded filename and Decoder No.

Example: To play back the "test0001" file to the drive of SCSI ID = 2, and to set the destination of the playback signal to Decoder No. 1, enter as follows:

 $>$ play  $\textcircled{a}$ SCSI ID[0-6]? 2 回 Filename? test0001 *D* Output Decoder No.? [1-3]? 1 덴 Playback"test0001"OK [y/n]?  $y \boxdot$ Push Space key to Start Playback

Press the  $\boxed{\text{Sp} \text{a} \text{c} \text{e}}$  key, then starts the playback.

Press the  $E \cap t \in r$  key, then stops the playback.

Push Enter key to Stop Playback Playback Completed >

When a playback error occurs, the following message appears and "play" aborts.

File Open for Playback Failed

>

#### **rec** (Recording a file)

Enter the SCSI ID, recorded filename and whether perform the CONFI playback or not. (Enter Decoder No. when the CONFI playback is selected.)

Example: To perform CONFI record/playback of the "test0001" file to the drive of SCSI ID = 2, and to set the destination of the playback signal to Decoder No. 1, enter as follows:

```
>rec \boxdotSCSI ID [0-6]? 2 \n\textcircled{}Filename? test0001 @
Confi Enable [y/n]? y \boxdotOutput Decoder No. [1-3]? 1 ①
Recording"test0001"OK [y/n]? y \inPush Space key to Start Recording
```
Press the  $\boxed{S \, p \, a \, c \, e}$  key, then starts the recording.

Press the  $\boxed{\mathsf{E} \cap \mathsf{E} \cap \mathsf{E} \cap \mathsf{key}}$ , then stops the recording.

Push Enter key to Stop Recording Record Completed  $>$ 

When a recording error occurs, the following message appears and "rec" aborts.

File Open for Recording Failed >

When only a little recordable area remains, the following message appears and "rec" stops.

Disk Full Recording Stopped >

**set** (Setting of SDDI DESTINATION ADDRESS and baud rate)

Registers SDDI MY ADDRESS of the respective decoder boards to PC and sets the baud rate of the communication port (COM).

#### **SDDI DESTINATION ADDRESS setting**

When SDDI DESTINATION ADDRESS of the respective decoder boards is set using the setting other than the default setting which is shown on Section 3-5-2, set SDDI DESTINATION ADDRESS in accordance with the unique setting.

Example: To set SDDI DESTINATION ADDRESS of the Decoder No. 2 (SDDI DESTINATION ADDRESS of which is set to "1f") to "1f", enter as follows:

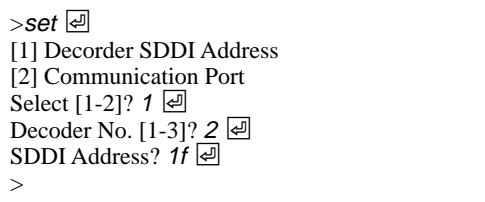

#### **Communication port baud rate setting**

Sets the modified setting of the communication port baud rate into the "SDC-UTY.EXE" program.

Example: To modify the baud rate setting to 9600 bps, enter as follows:

 $>$ set $\boxdot$ [1] Decoder SDDI Address [2] Communication Port Select [1-2]? 2 년 Baud Rate [9600 or 19200 or 38400]? 9600 @  $\rightarrow$ 

# **3-6. ISR**

### **3-6-1. Overview**

The MAV-500 supports the ISR function (Interactive Status Reporting). This function enables centralized monitoring and control on the monitor of the errors which have occurred in the MAV-500. Refer to the installation manual of the SIU-80 and BKSI-2010/2020/2030 for the respective monitoring functions. The status of the boards installed in the MAV-500 can be controlled by the personal computer using the RS-232C cross cable.

# **3-6-2. Environment for ISR Function**

The Sony ISR application program software controls the ISR function. Consult with your local Sony's sales/service office for details of the personal computer specifications, installation procedure and how to use the ISR program software.

The following setup is necessary to control the MAV-500 from the ISR.

1. Connect the RS-232C connector (D-sub 25-pin) of the MAV-500 with the personal computer using the RS-232C cross cable.

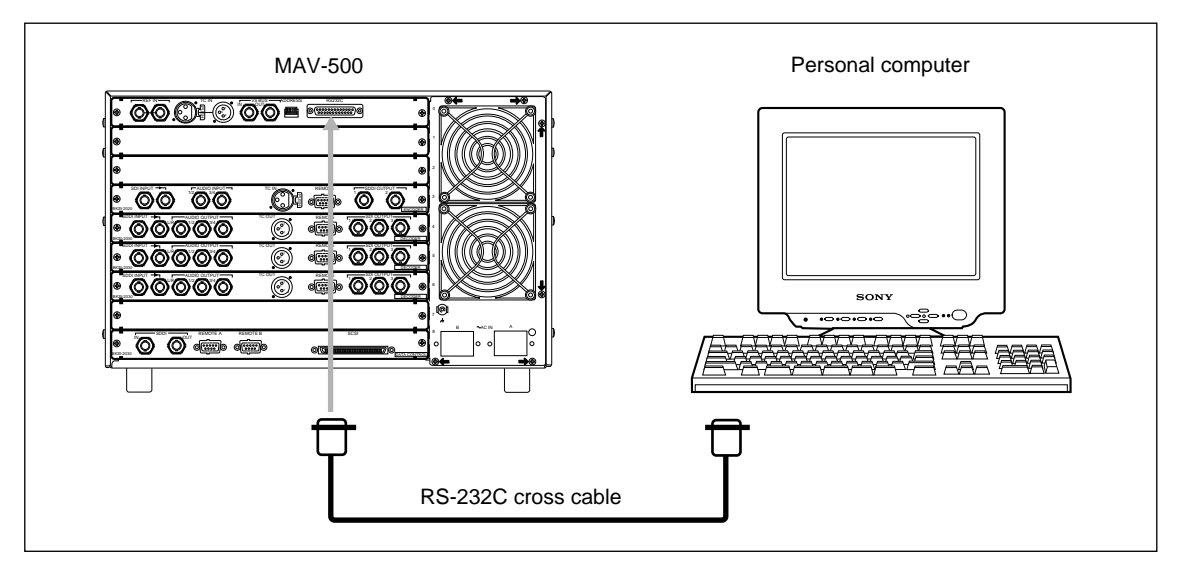

- 2. Check the switch (S3301-1) on the SCS-4 board (BKSI-2010) which is installed in the front slot No.8 is set to OFF.
- 3. Install the ISR application program software into the personal computer.

このマニュアルに記載されている事柄の著作権は当社に あり、説明内容は機器購入者の使用を目的としていま す。

従って、当社の許可なしに無断で複写したり、説明内容 (操作、保守等)と異なる目的で本マニュアルを使用する ことを禁止します。

The material contained in this manual consists of information that is the property of Sony Corporation and is intended solely for use by the purchasers of the equipment described in this manual.

Sony Corporation expressly prohibits the duplication of any portion of this manual or the use thereof for any purpose other than the operation or maintenance of the equipment described in this manual without the express written permission of Sony Corporation.

Le matériel contenu dans ce manuel consiste en informations qui sont la propriété de Sony Corporation et sont destinées exclusivement à l'usage des acquéreurs de l'équipement décrit dans ce manuel.

Sony Corporation interdit formellement la copie de quelque partie que ce soit de ce manuel ou son emploi pour tout autre but que des opérations ou entretiens de l'équipement à moins d'une permission écrite de Sony Corporation.

Das in dieser Anleitung enthaltene Material besteht aus Informationen, die Eigentum der Sony Corporation sind, und ausschließlich zum Gebrauch durch den Käufer der in dieser Anleitung beschriebenen Ausrüstung bestimmt sind.

Die Sony Corporation untersagt ausdrücklich die Vervielfältigung jeglicher Teile dieser Anleitung oder den Gebrauch derselben für irgendeinen anderen Zweck als die Bedienung oder Wartung der in dieser Anleitung beschriebenen Ausrüstung ohne ausdrückliche schriftliche Erlaubnis der Sony Corporation.

MAV-500 (SY) J, E 3-193-070-01

Printed in Japan Sony Corporation 1997. 2 16 Broadcast Products Company ©1997 Published by Broadcast Products Company